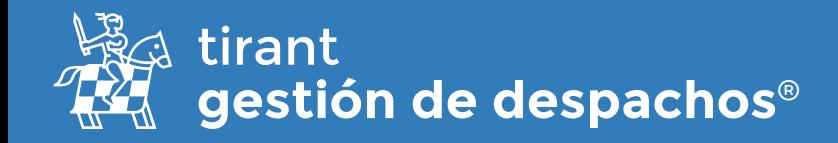

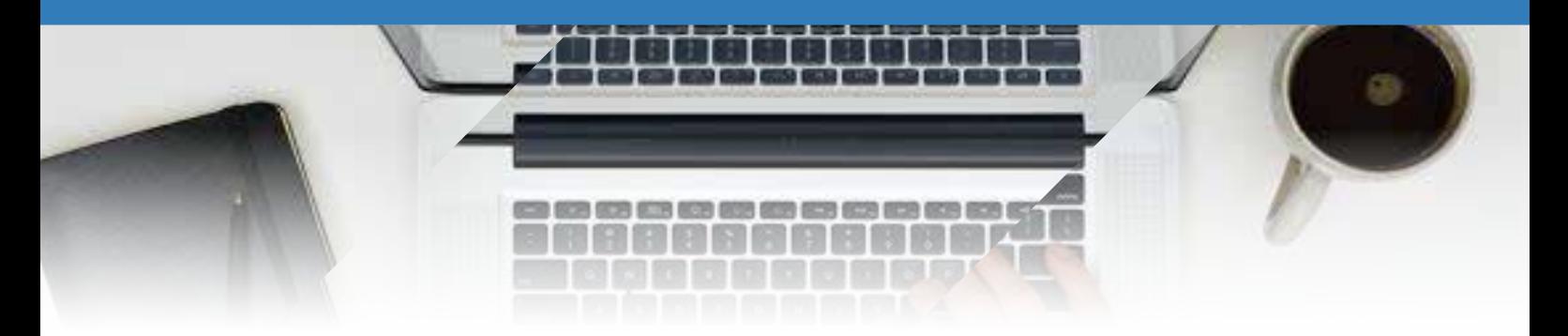

# **Clientes**

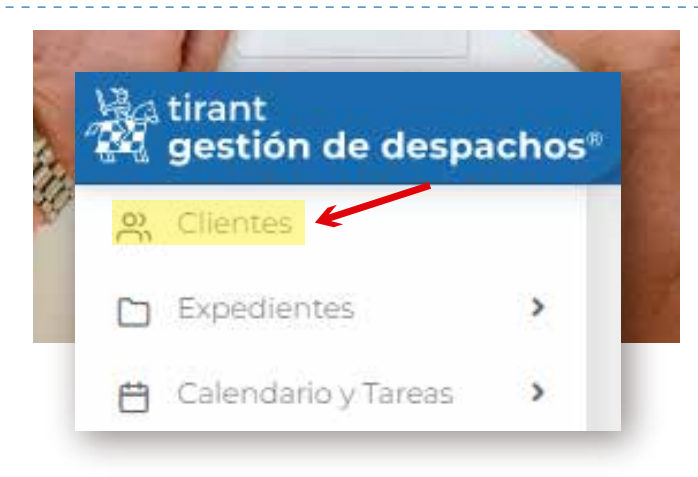

Desde el menú lateral izquierdo, elegimos esta opción para configurar: crear, modificar, editar o eliminar clientes; o bien para asociarlo a un expediente en concreto.

Para crear un nuevo cliente, pulse la opción de "nuevo cliente":

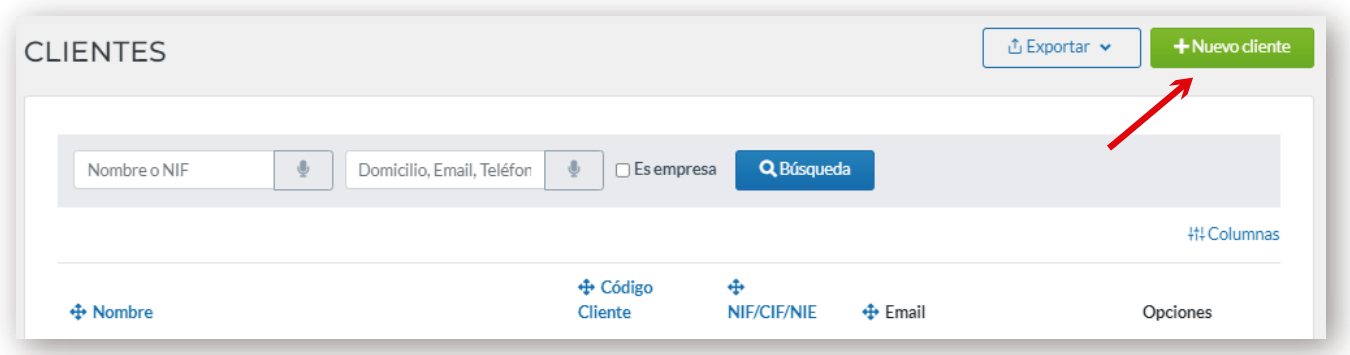

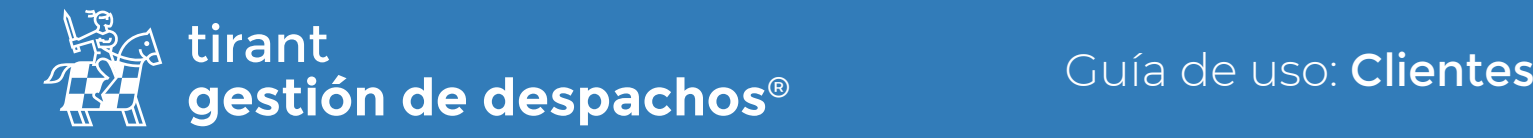

## Información General

A continuación, tendremos que cumplimentar los datos obligatorios, personales (mails, teléfonos, fax, dirección, etc) e incluso establecer observaciones referentes al cliente.

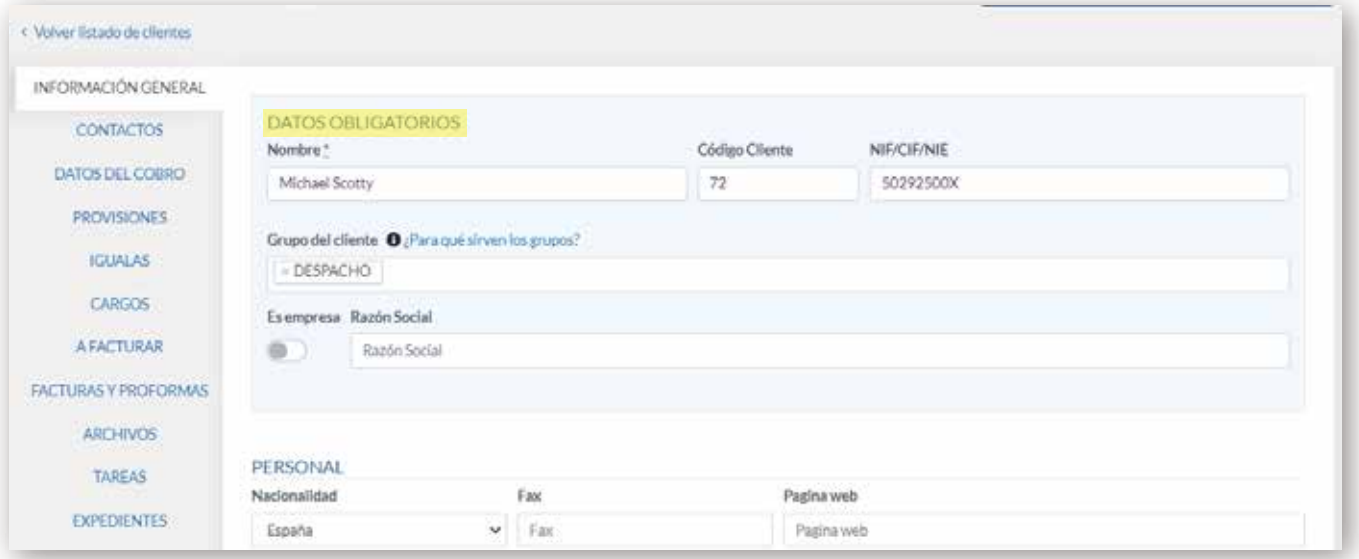

Deberá rellenar los campos requeridos, así como establecer si el cliente de nueva creación es empresa o por el contrario se trata de un cliente particular. Para ello tendrá que habilitar la casilla correspondiente tal y como aparece en la imagen.

Por defecto se le asignará el código cliente, salvo que desee establecer un año y/o numeración manual. No obstante, el formato de numeración habrá de respetarse (ej.: AÑO-NÚMERO).

La posibilidad de asignar a dicho cliente un **código contable**, en caso de necesitar su información a efectos de contabilidad, asignar **observaciones** o introducir un **código FACE**, en el supuesto de que el cliente sea una Administración u órgano público:

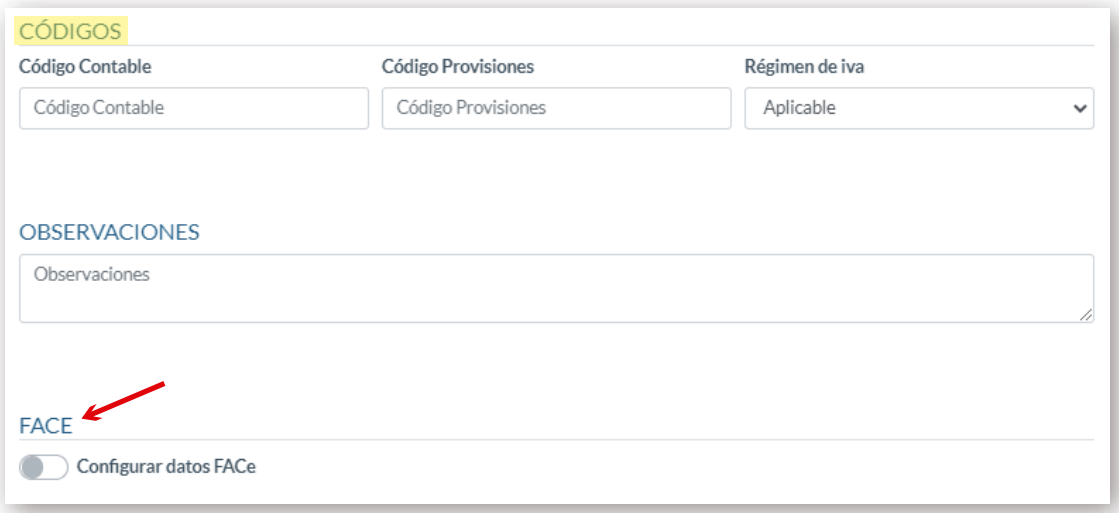

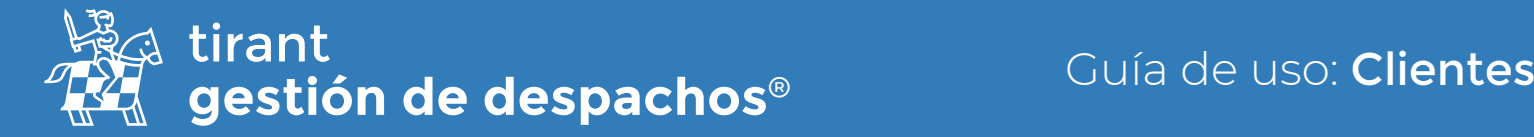

## **Contactos**

Tendrá disponible, además, la pestaña de contactos a fin de que pueda asociar tantos contactos vayan a tener relación con el cliente creado:

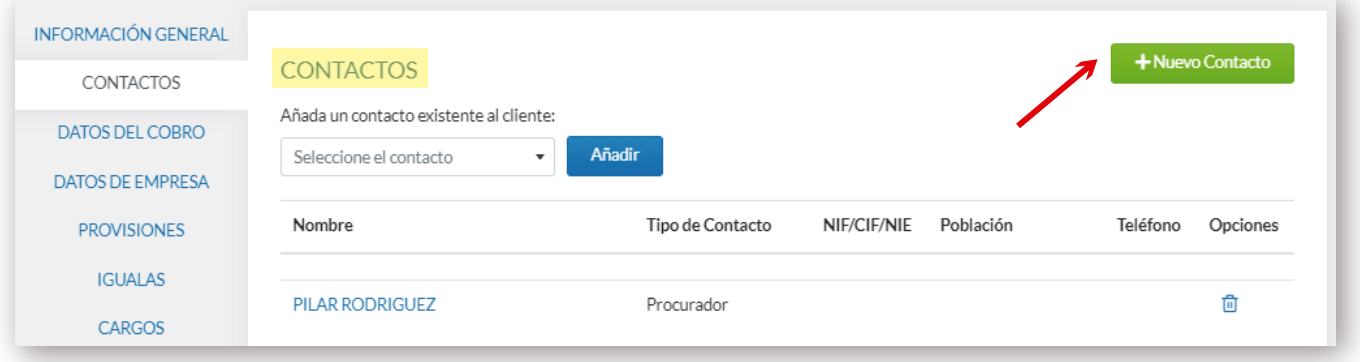

## Datos del cobro

En este apartado se introducirán los datos de cobro del cliente: formas de pago, cuentas bancarias, descuentos. Podremos elegir también si aplicar retención o no a la hora de facturarle:

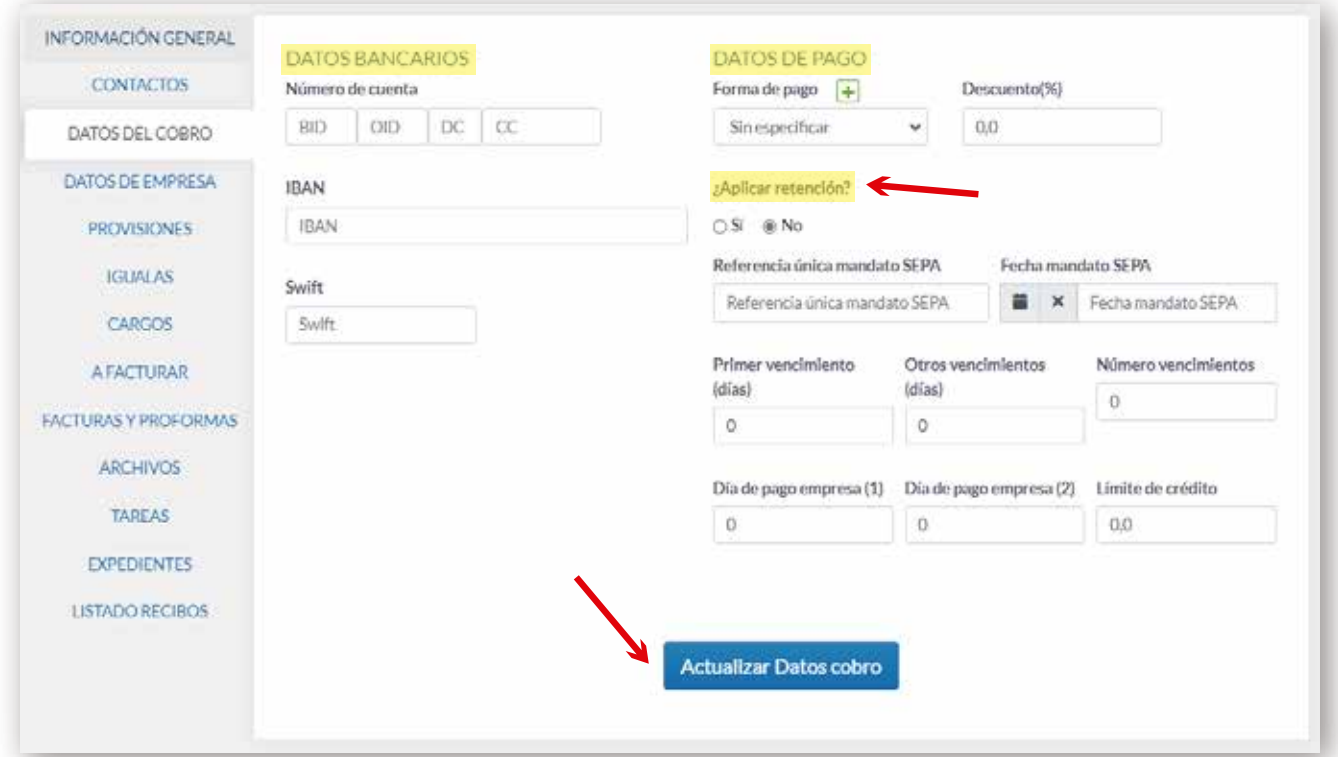

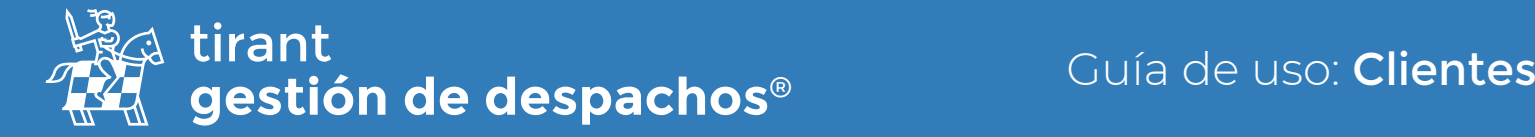

## Provisiones

En esta pestaña incluiremos las provisiones que el cliente abone, así como editar y generar recibos de éstas:

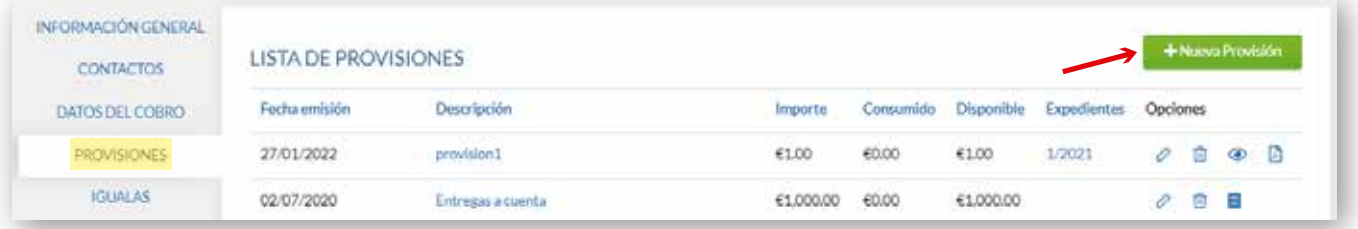

Para crear una nueva provisión, sólo tendremos que pulsar en la opción de **Nueva Provisión**.

Una vez pulsemosla opción de crear una nueva, se nos desplegará una ventana emergente donde habrán de rellenarse los campos necesarios para configurar la provisión que estemos creando (ej. Elegir fecha de emisión; descripción; importe de la provisión):

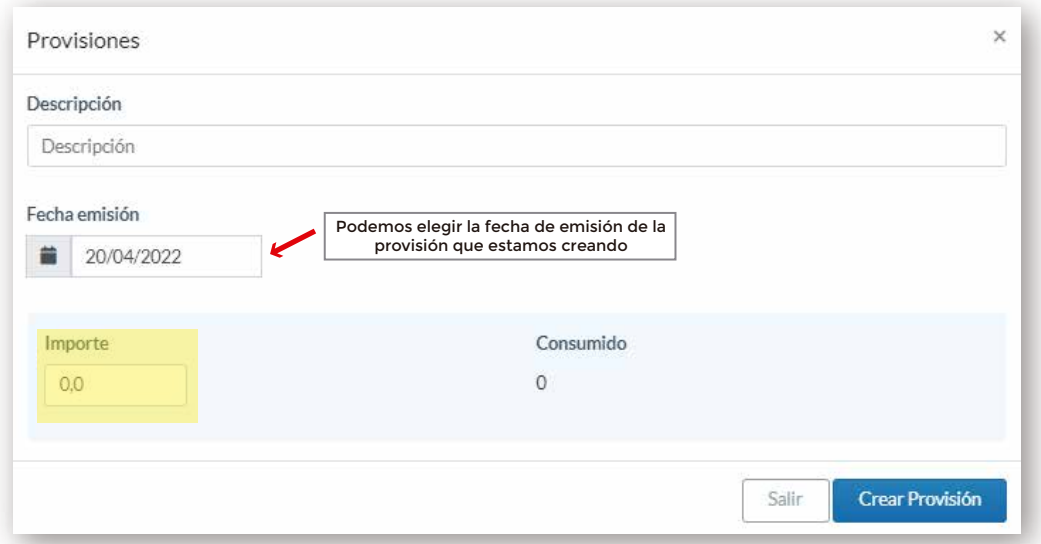

Una vez esté creada, podremos generar recibos y editar la provisión creada. Además, contaremos con apartados que nos informarán de cuánto ha sido consumido de dicho importe y cuánto de la provisión tenemos disponible para consumir:

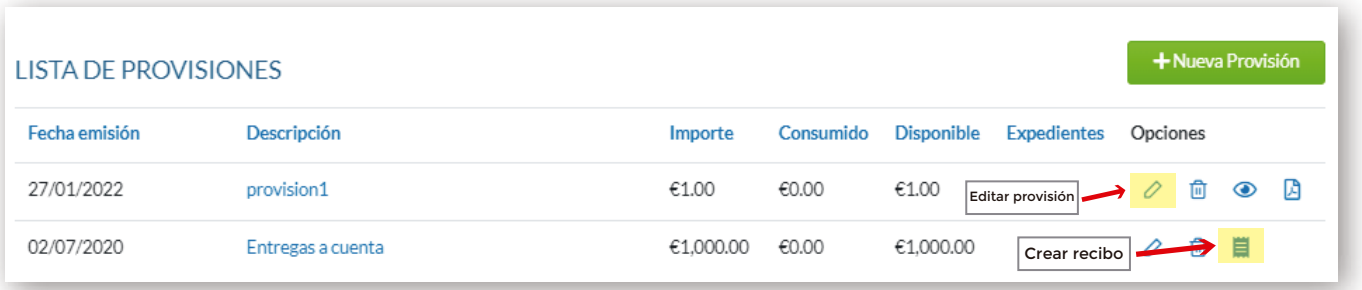

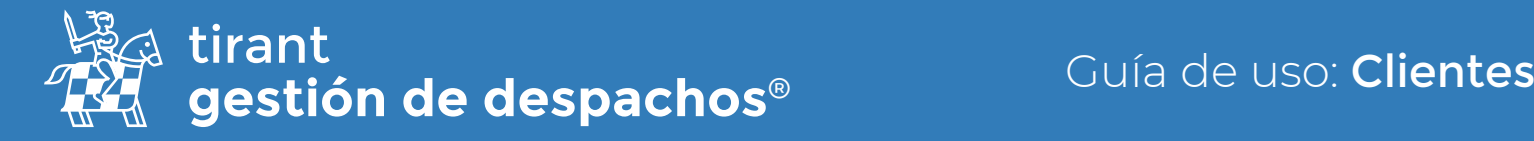

#### **Igualas**

Conocidas como arrendamiento de servicios durante un cierto tiempo a un precio cierto, concreto y determinado de antemano, que el arrendador abonará por períodos establecidos.

No obstante, tenemos que configurar ciertos elementos antes de crear una iguala.

1.- En primer lugar, nos situaremos en el apartado de Configuración-Despacho-Cuentas Bancarias:

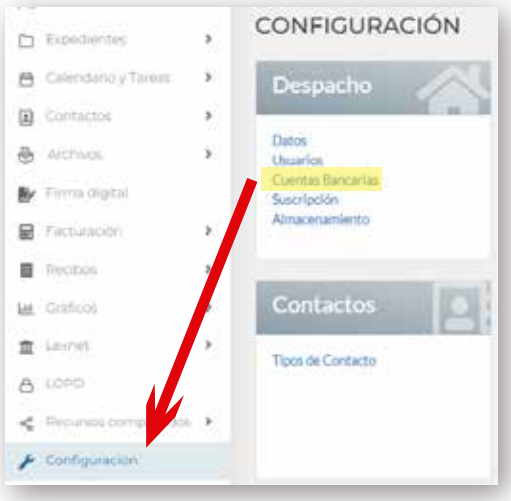

Y pulsamos en la opción de **Nueva cuenta bancaria**:

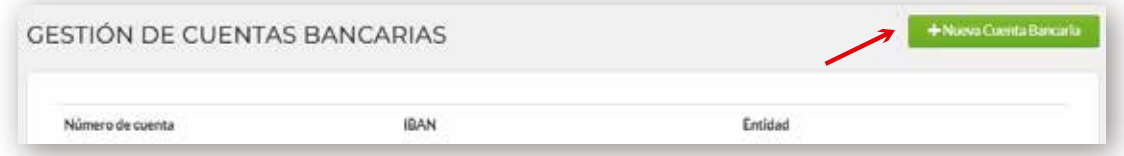

A continuación, rellenaremos todos los campos requeridos y elegimos si queremos se muestre en nuestra factura los datos de la cuenta bancaria. Una vez finalizados estos pasos, pulsamos en la opción de Guardar Cuenta Bancaria:

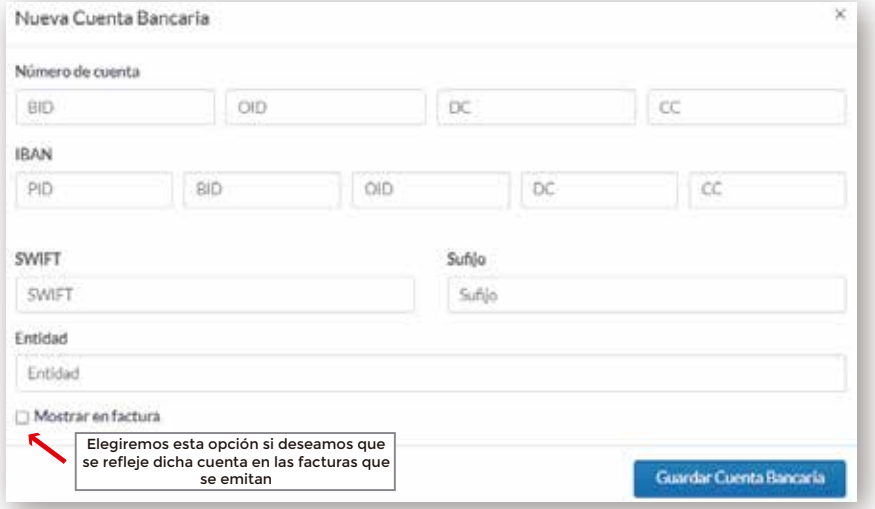

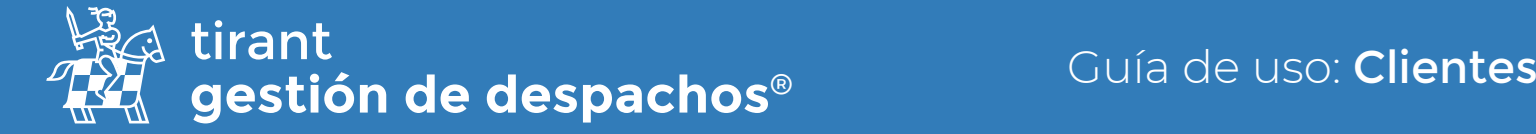

2.- En segundo lugar, en el menú de nuestra izquierda, en la opción de **Configuración**, habremos de seleccionar el apartado de Clientes-Formas de Pago:

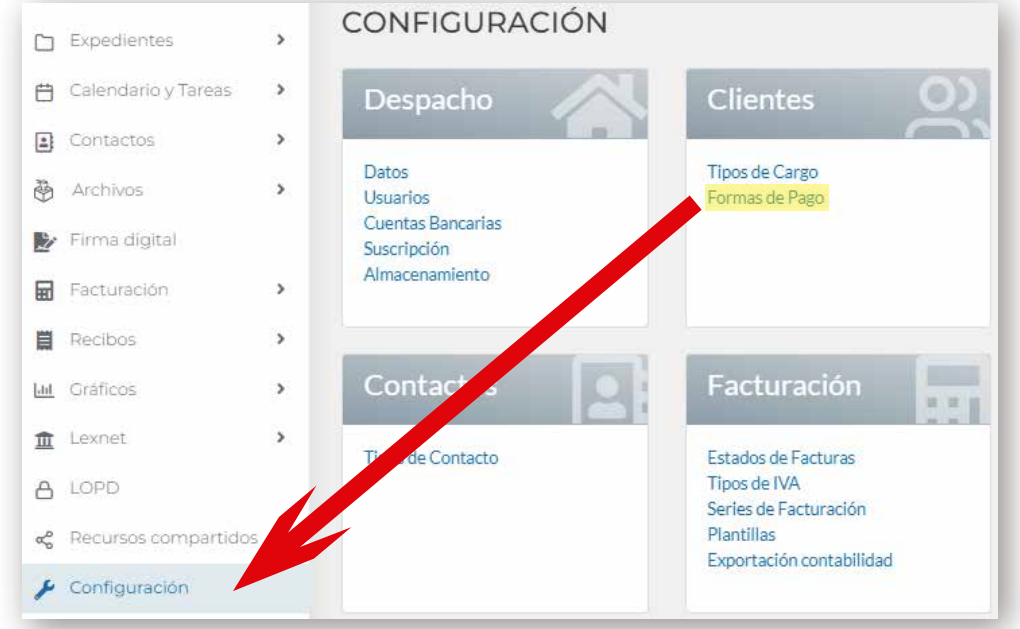

Y seleccionamos a continuación Nueva Forma de Pago:

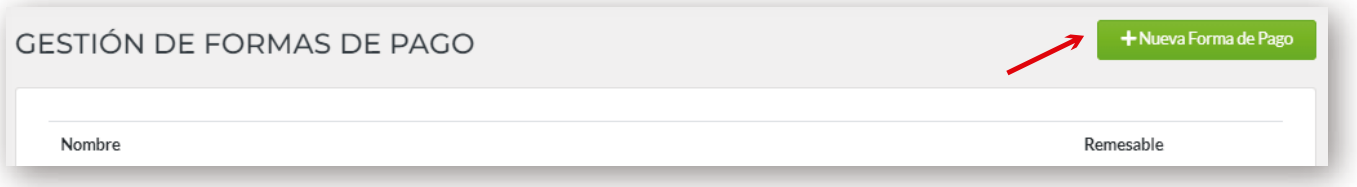

Introducimos el nombre que queremos asignarle a dicha forma de pago y a continuación elegimos si queremos que ésta se configure como Remesable, o no, al marcar la opción en la casilla de selección:

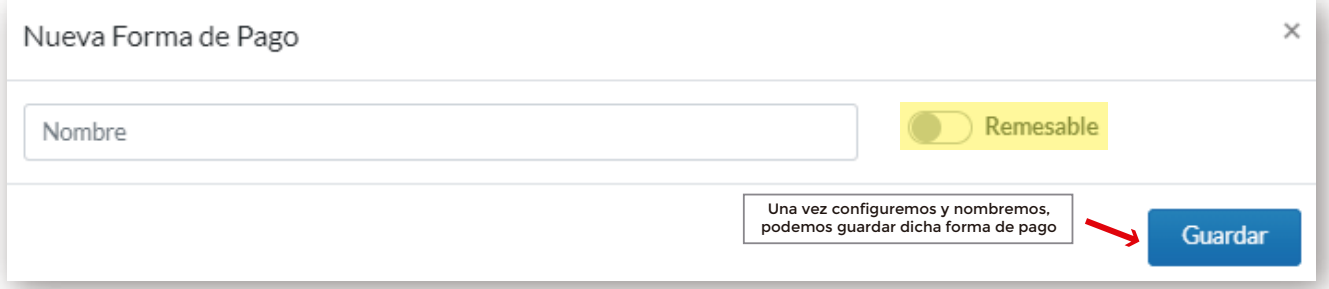

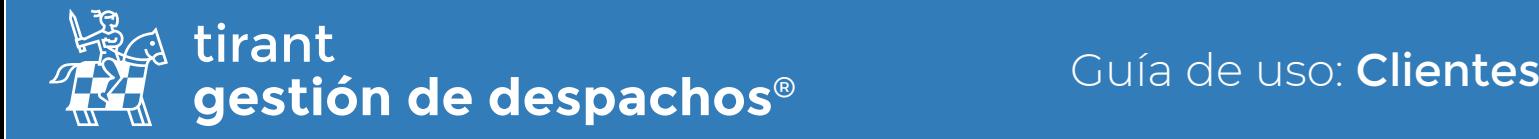

3.- Por último, volveremos a la ficha el cliente, en la pestaña de **Datos del cobro**, introduciremos los datos bancarios del cliente:

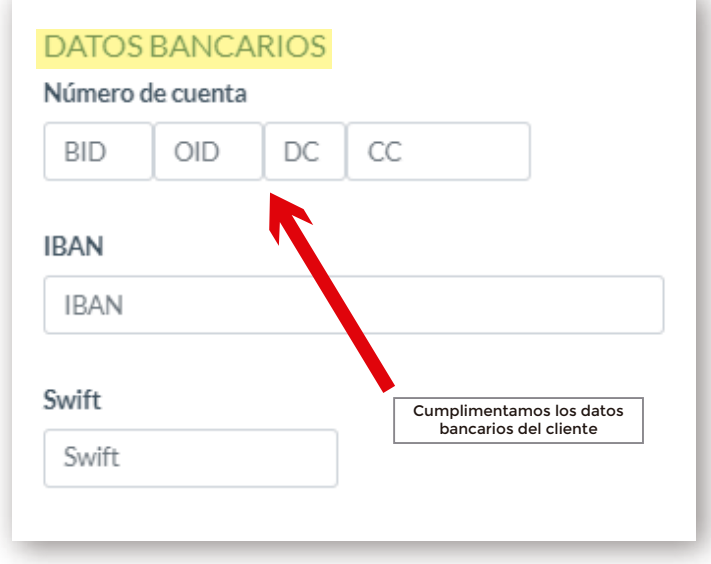

Elegiremos en Forma de pago-Recibo Iguala, y configuraremos los datos del mandato SEPA:

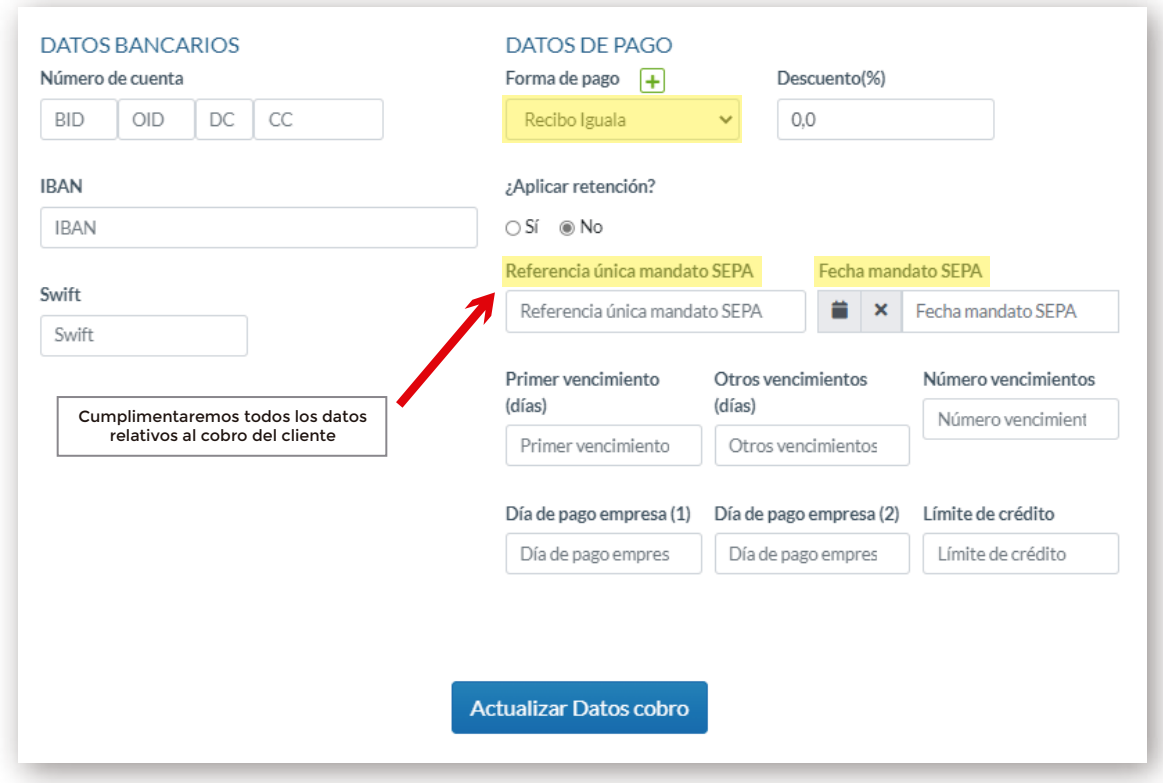

De manera opcional, podemos elegir la fecha de vencimiento del pago.

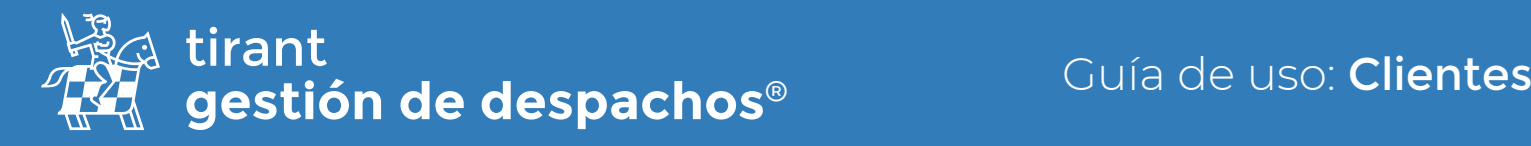

## **Cargos**

Así como en el apartado de Expedientes se factura por trámites, en la ficha del Cliente se facturará por cargos. En este apartado se incluirán todos los cargos realizados al cliente, el concepto por el cual se genera el cargo, descripción y el tipo de cargo (mensual; puntual; anual; etc.). Para generar un nuevo cargo, pulsaremos en la opción de Nuevo Cargo:

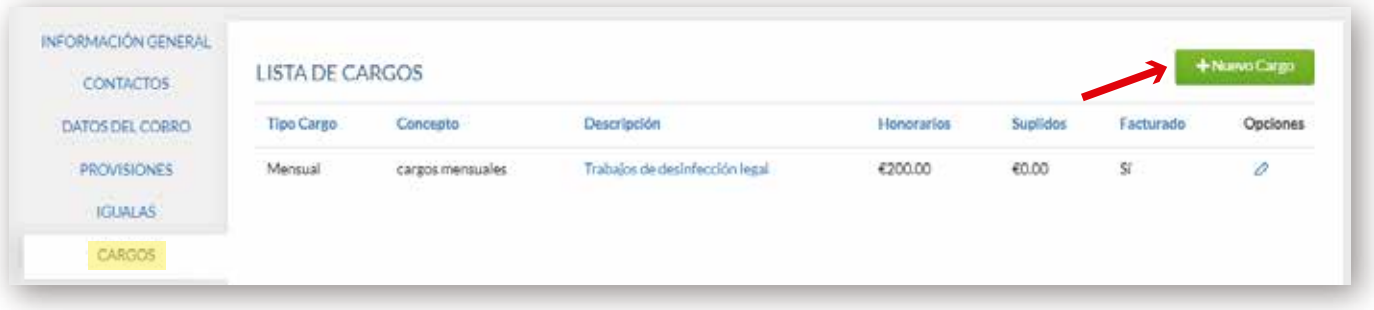

A continuación, configuraremos el cargo que queremos generar:

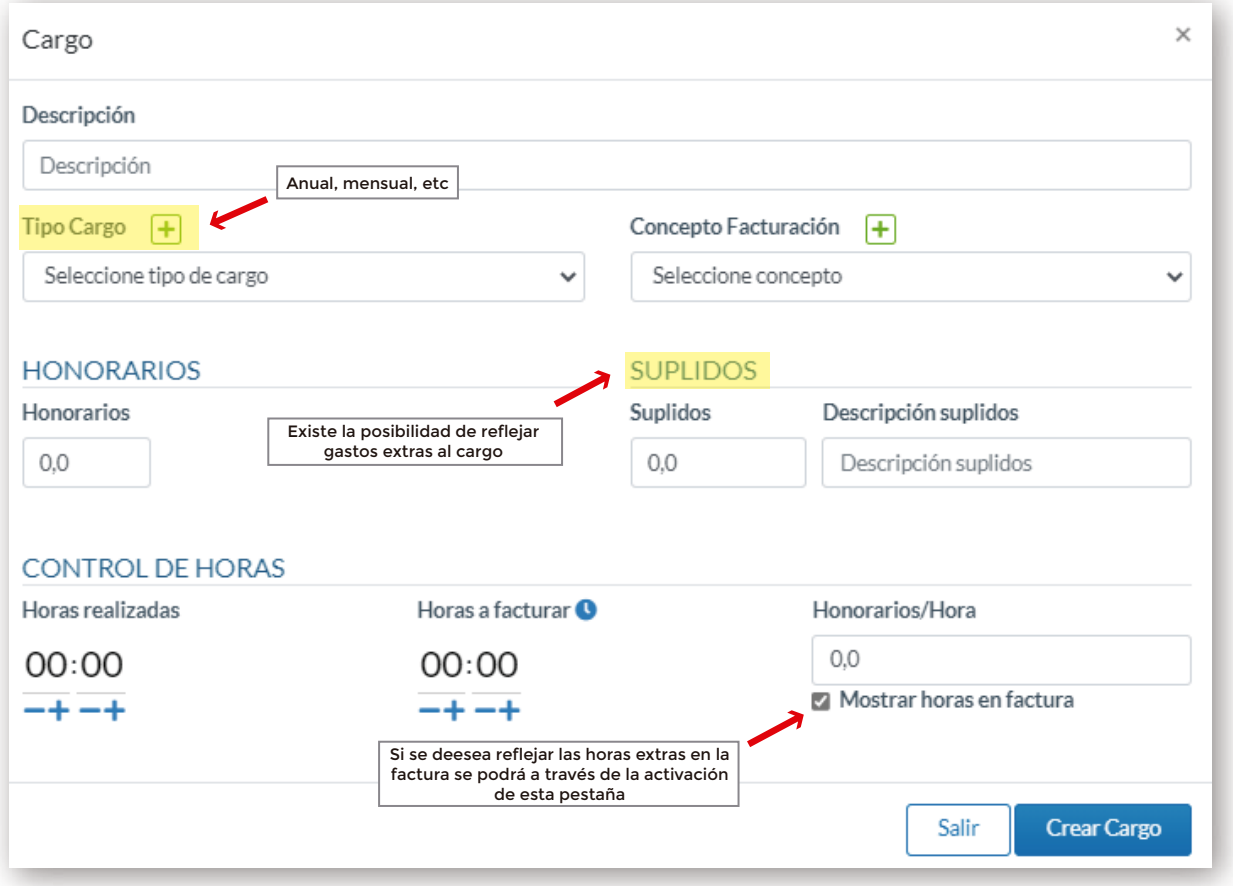

Una vez rellenados los campos oportunos, pulsaremos en la opción de Crear Cargo. Una vez generado éste, podremos editarlo y eliminarlo, siempre y cuando no lo hayamos facturado.

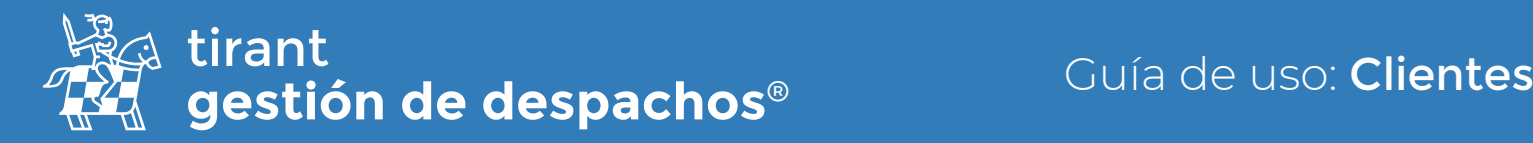

## A facturar

En esta pestaña nos aparecerá el listado de cargos generado y pendientes de facturar. En caso de que no exista cargo pendiente de facturar podremos comprobarlo de la siguiente manera:

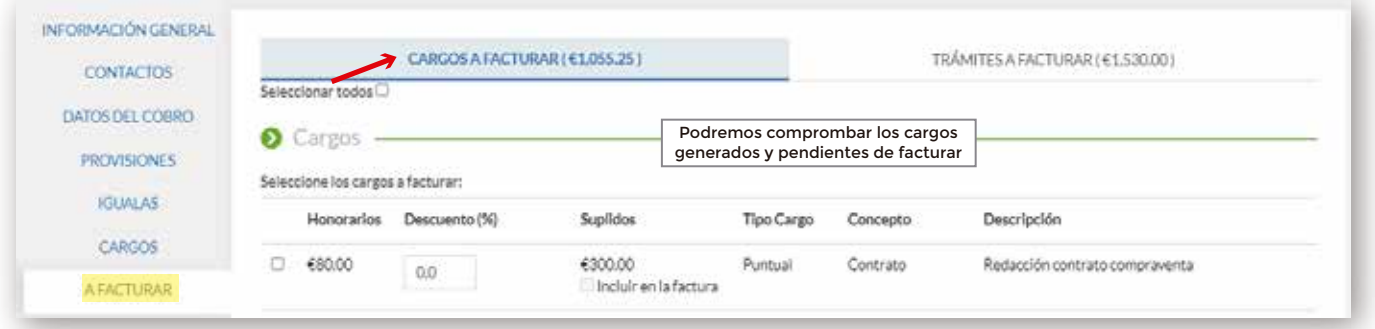

En el supuesto de que tengamos un cargo pendiente de facturar nos aparecerá de la siguiente manera:

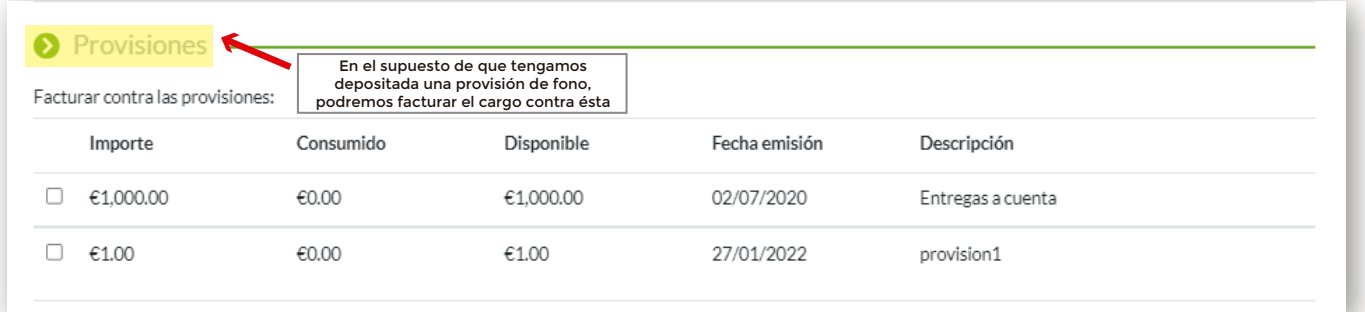

Podemos incluso elegir facturar el cargo a través de cuenta bancaria. Una vez seleccionemos el cargo a facturar, tenemos la posibilidad de generar una factura Proforma o bien directamente crear una Factura:

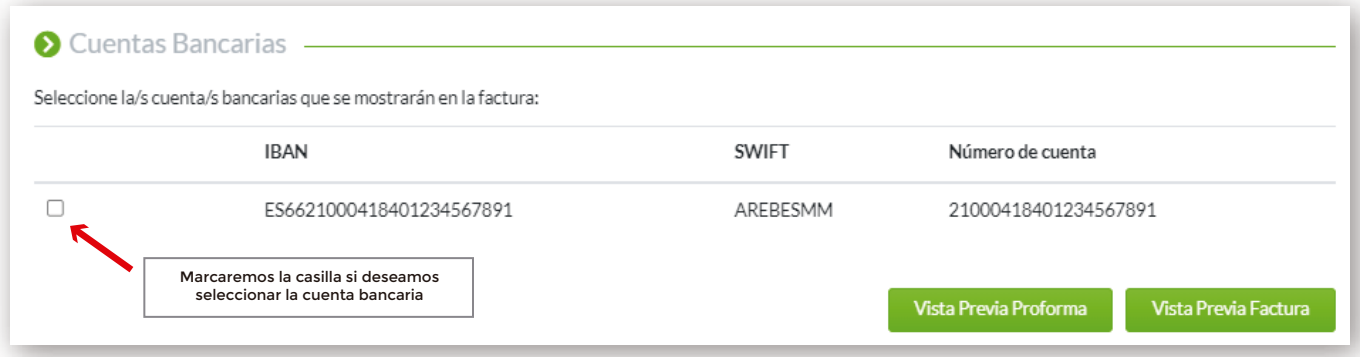

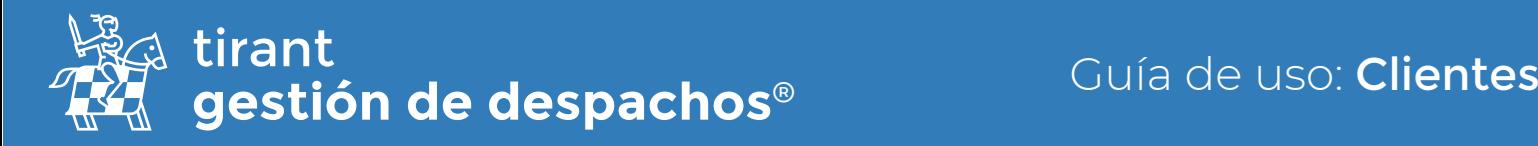

Tanto si elegimos crear una factura proforma como si seleccionamos la opción de generar factura, debemos de introducir la serie de facturación correspondiente (a efectos de contabilidad); establecer a favor de quien se emitirá dicha factura; la forma de pago y comprobar que los datos relativos al cargo se reflejan de manera correcta en la vista previa:

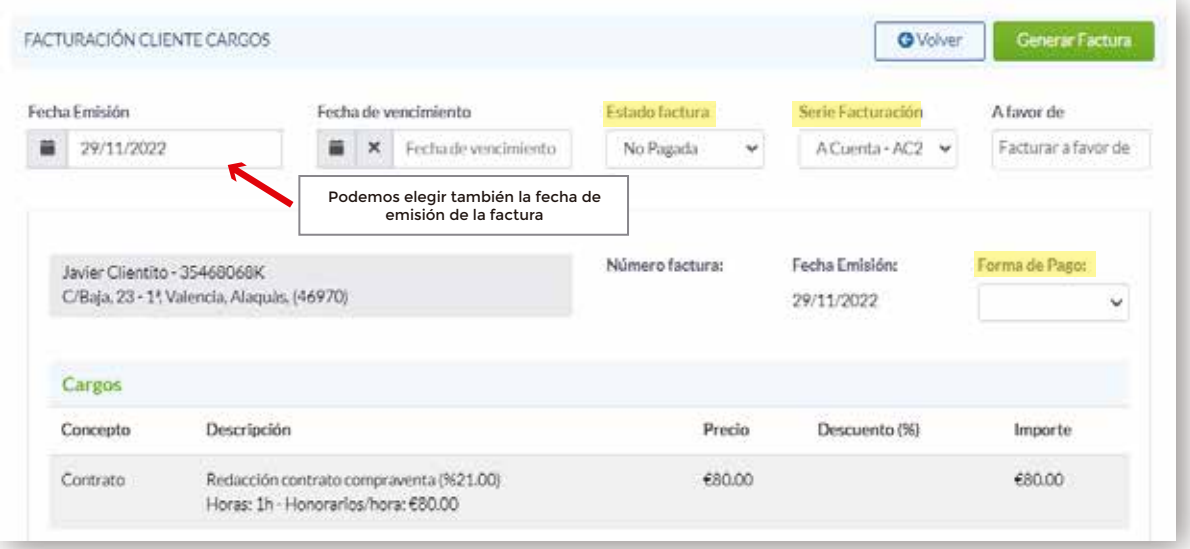

## Facturas y Proformas

Al generar tanto la factura como la proforma, el Gestor nos trasladará a la pestaña de facturas y proformas. En ella se nos reflejará el listado de todas las facturas y proformas realizadas por los cargos generados al cliente.

En el caso del listado de facturas: podremos editar (datos no numéricos de ésta) y anular la factura (eliminar en ningún caso). Si anulamos la factura nos aparecerá por defecto la serie de facturación de abono. También podremos descargar el pdf de la factura y compartirla:

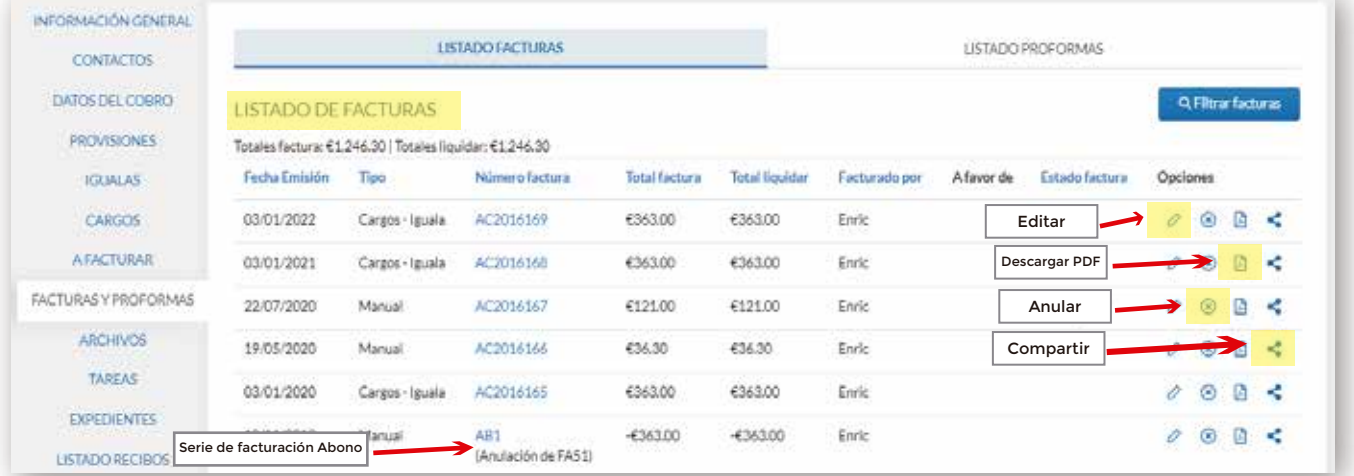

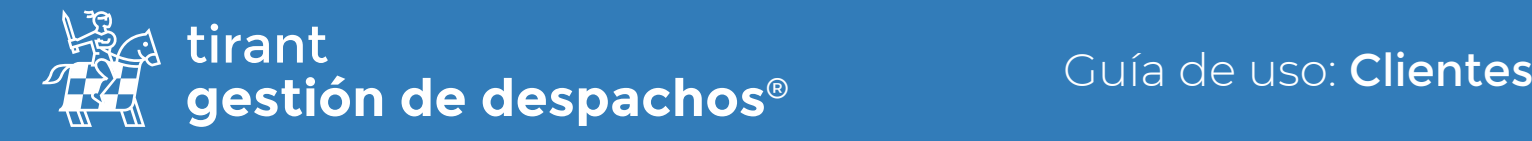

En el caso de que queramos compartir la factura, nos saldrá una ventana emergente con las opciones de: Copiar al portapapeles o bien enviar ésta por email:

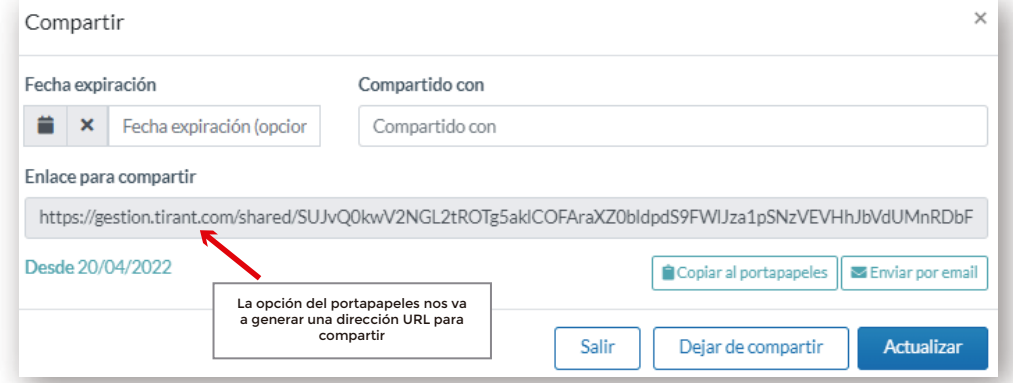

En el listado de proformas: En este listado nos aparecerá el icono de generar la factura en caso de que queramos pasar la proforma a una factura de manera definitiva:

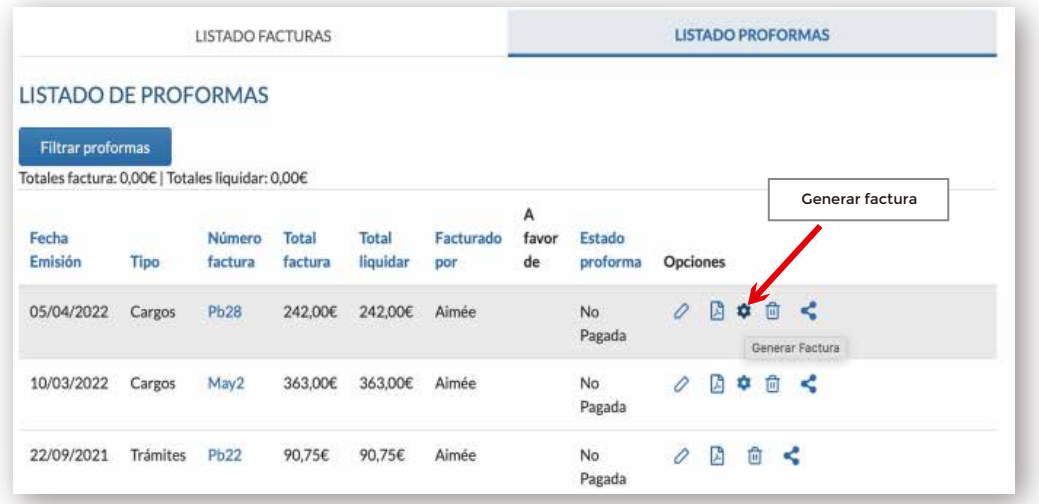

#### **Archivos**

Desde esta pestaña podremos subir archivos, crear carpetas, generar documentos de textos y adjuntarlos a la ficha del cliente:

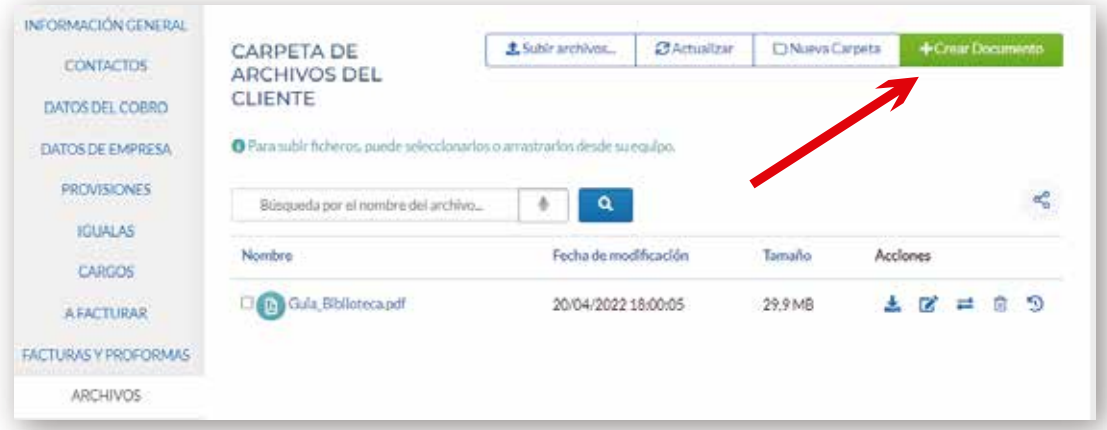

Para adjuntar cualquier archivo desde nuestro dispositivo, pulsaremos sobre la opción Subir archivos. Se abrirá una ventana con los archivos disponibles en nuestro dispositivo, sólo tendremos que elegir aquellos que queremos adjuntar a la ficha del cliente:

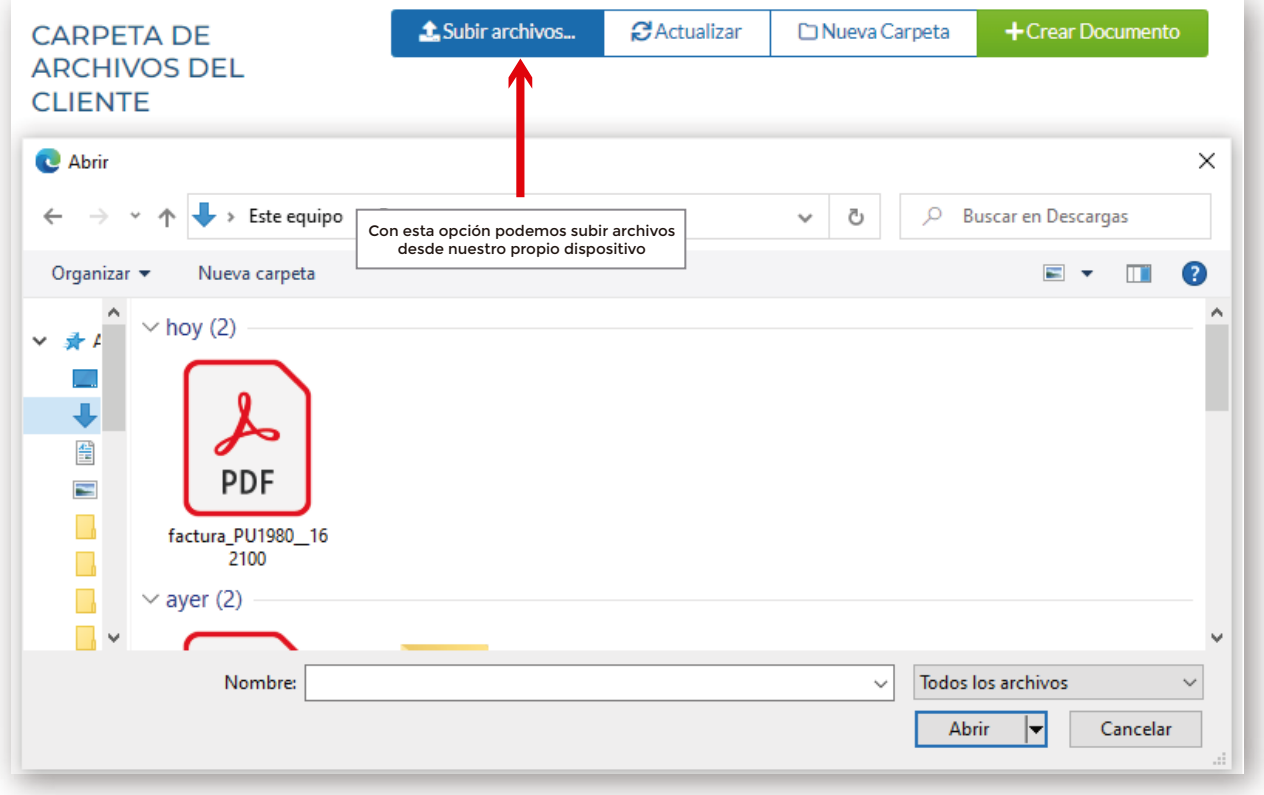

Para crear una carpeta una carpeta nueva en la pestaña de archivos, pulsamos la opción de Nueva Carpeta:

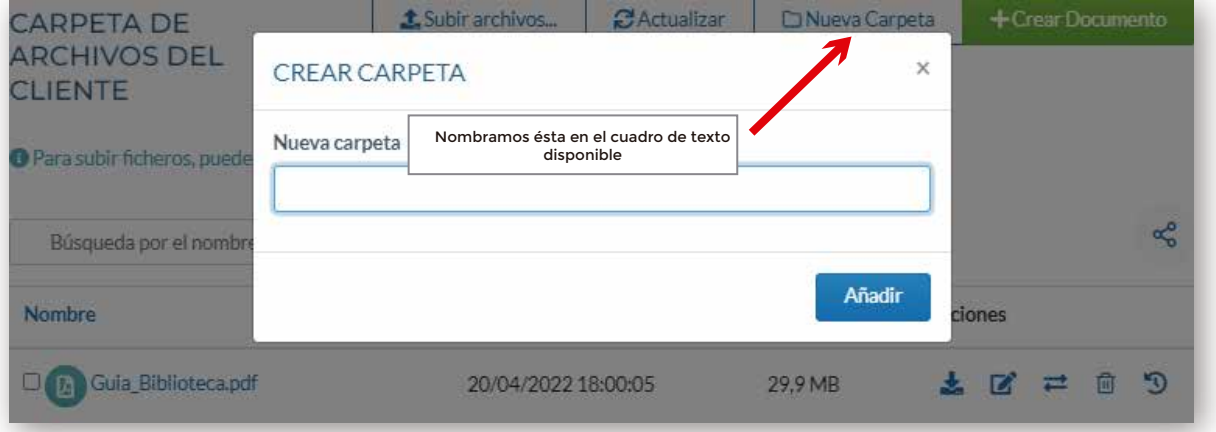

En caso de elegir Nueva carpeta, sólo tendremos que seleccionar la opción y a continuación denominar la carpeta que queremos crear. También tenemos la opción de crear subcarpetas dentro de cada carpeta.

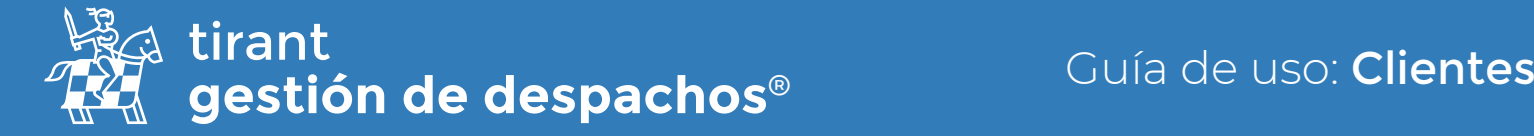

En el supuesto de querer *crear un documento* se nos abrirá el editor de texto del Gestor similar al editor de texto Word. Cada cambio en el documento se guardará de manera automática:

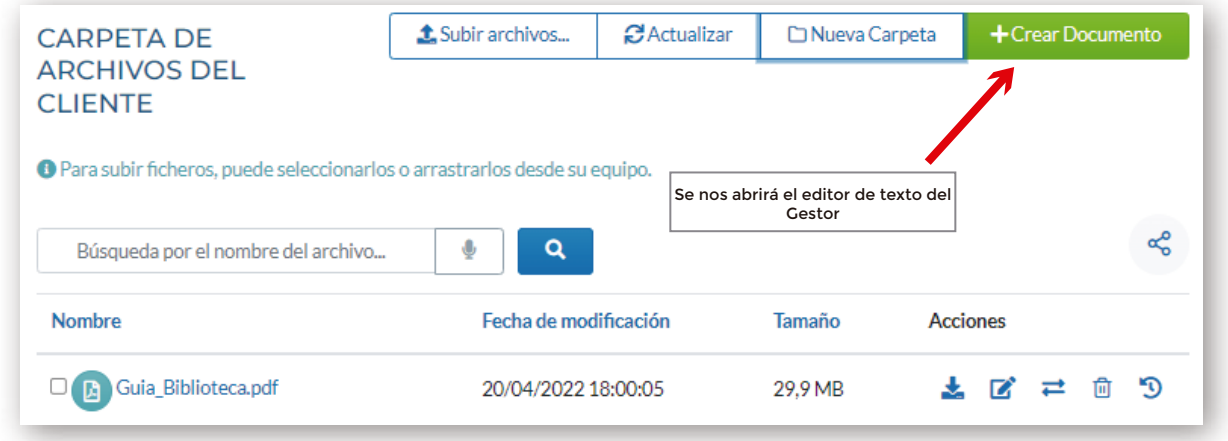

Se nos abrirá una ventana emergente en la que podremos poner el título del documento:

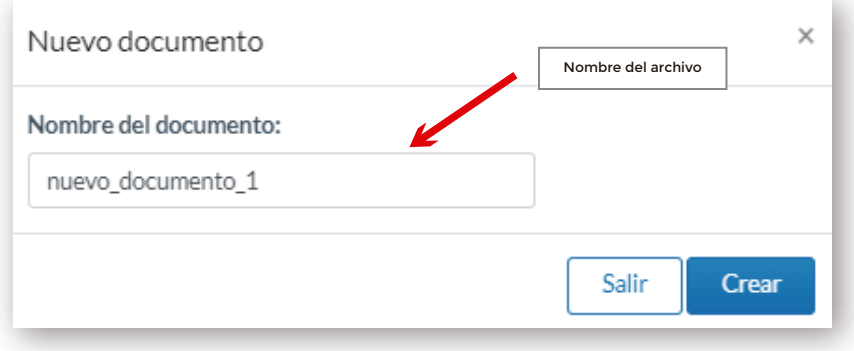

Una vez creemos un nuevo documento y establecido el título de éste, podremos visualizar el editor de texto del Gestor y si herramienta de análisis inteligente: SOFÍA

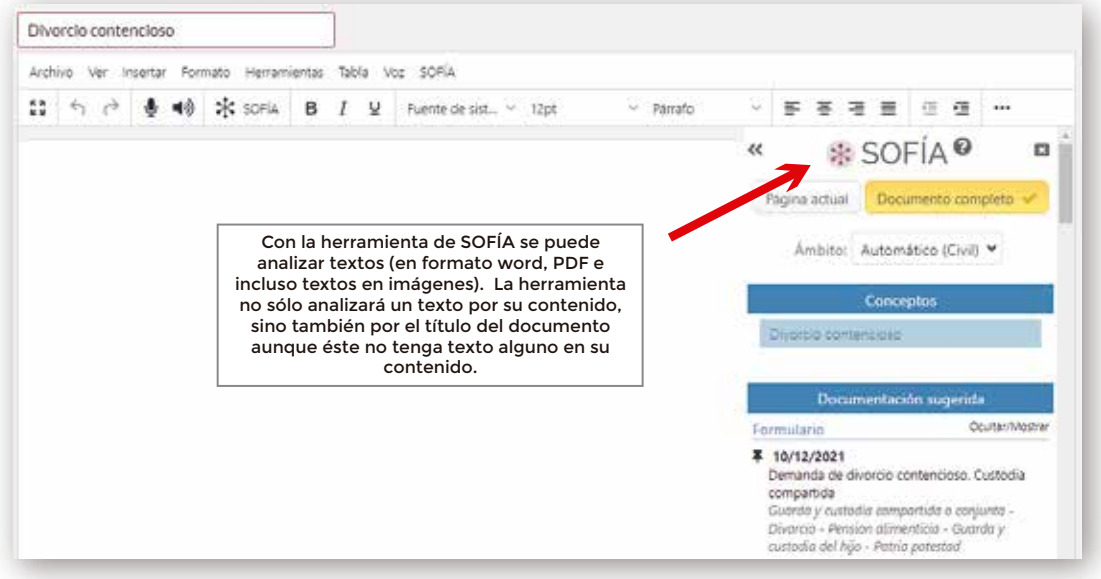

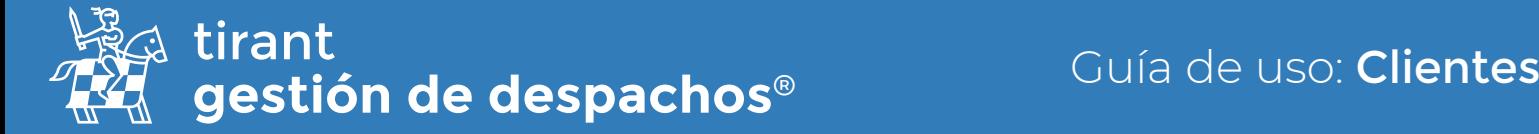

Con la herramienta de análisis inteligente de SOFIA se mostrará documentación relacionada y disponible en la Base de Datos de Tirant Online:

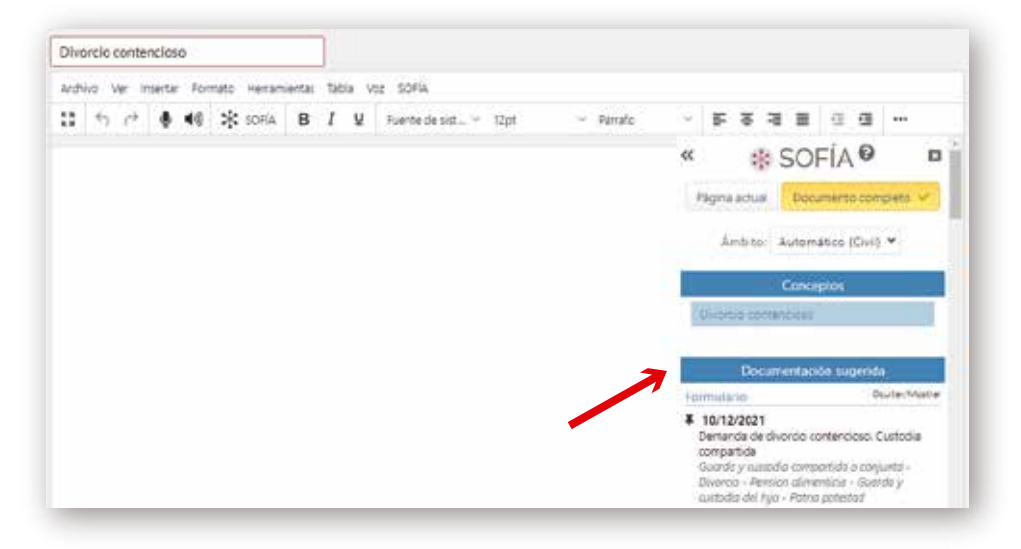

Relacionará los conceptos jurídicos más importantes en el texto y los ordenará por relevancia.

Además, sugerirá Formularios disponibles en la Base de Datos relacionados, o bien con el contenido del texto que se analiza o bien por el contenido del título de dicho texto.

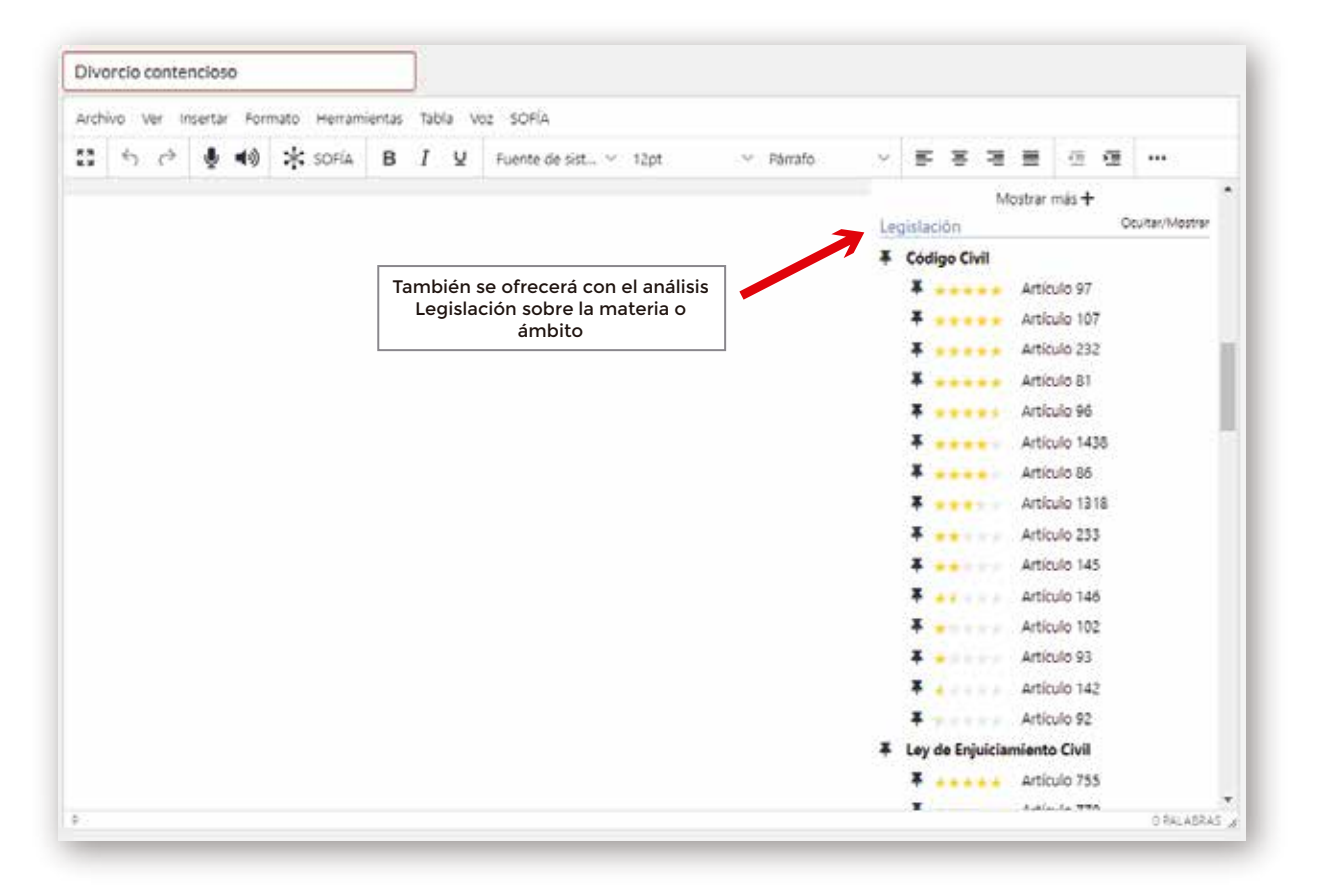

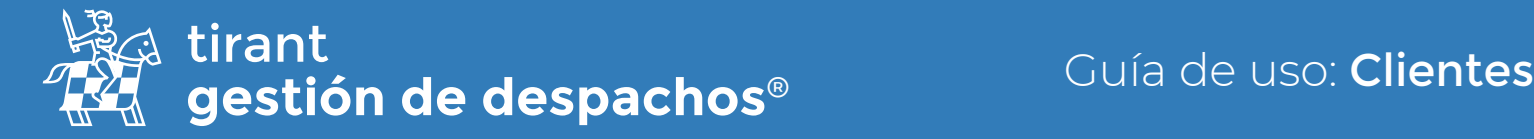

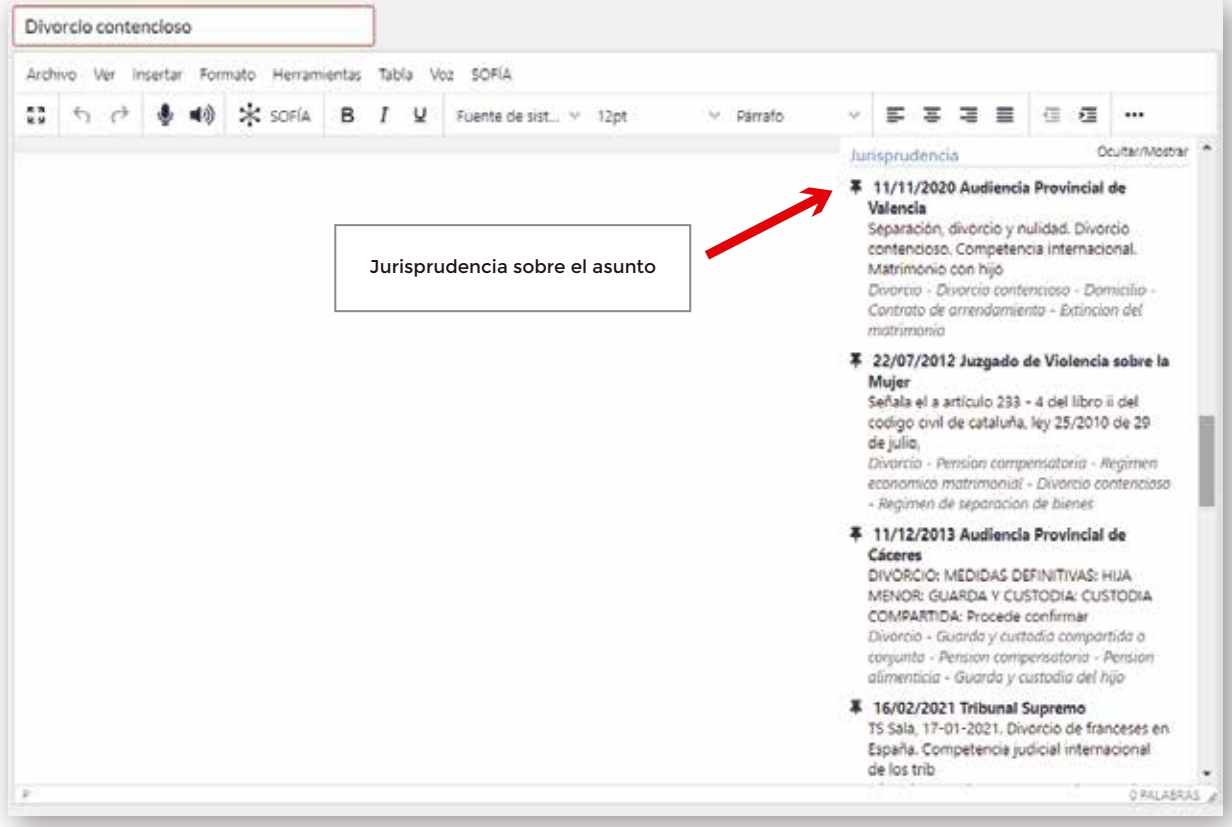

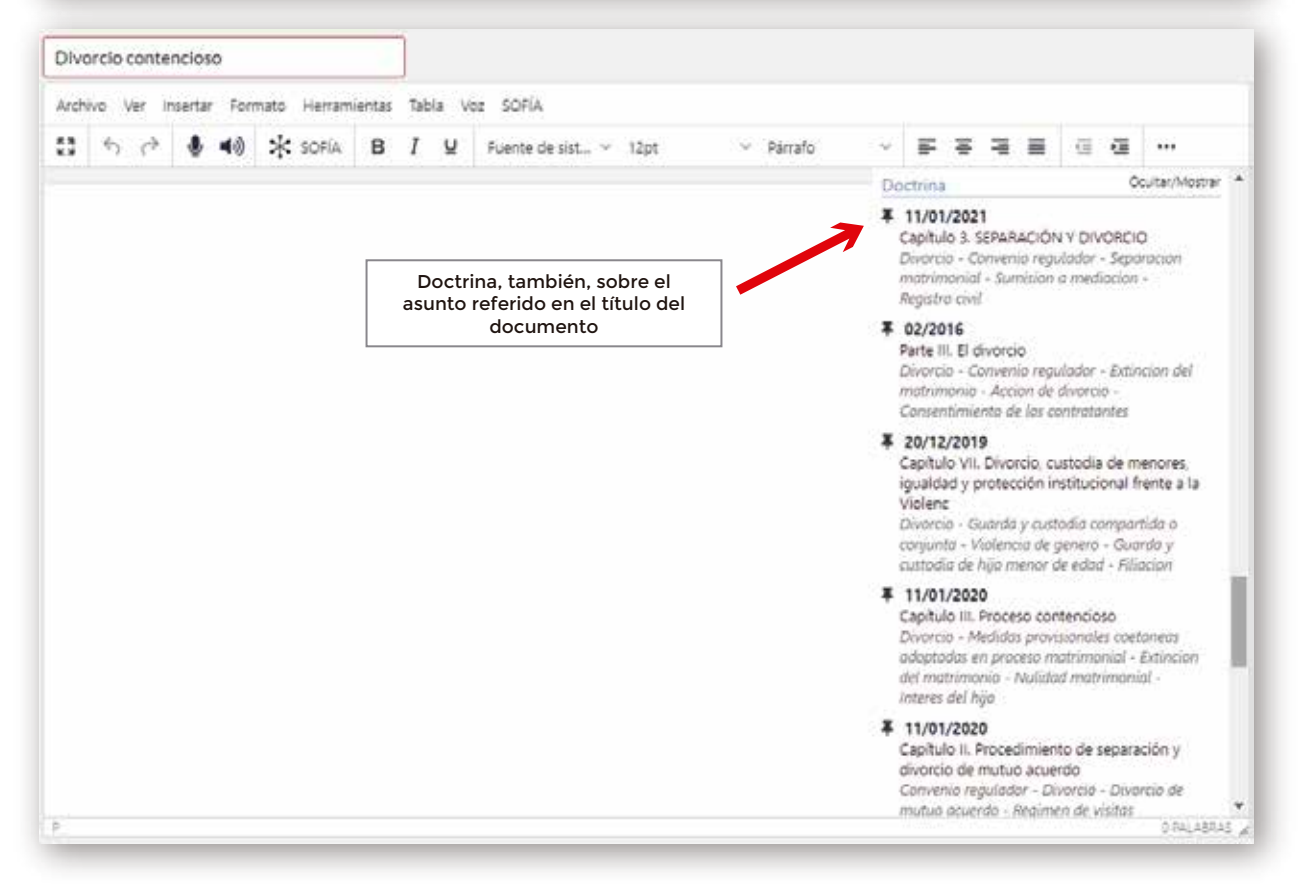

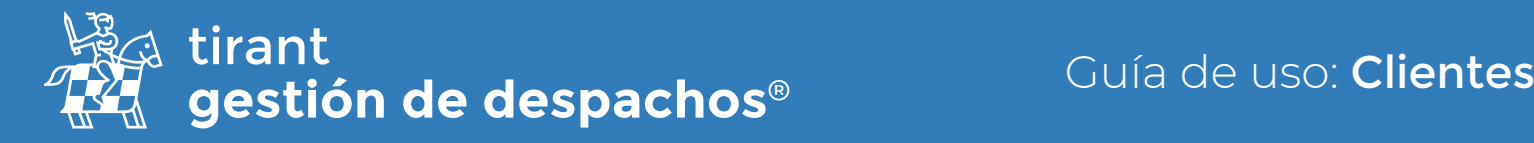

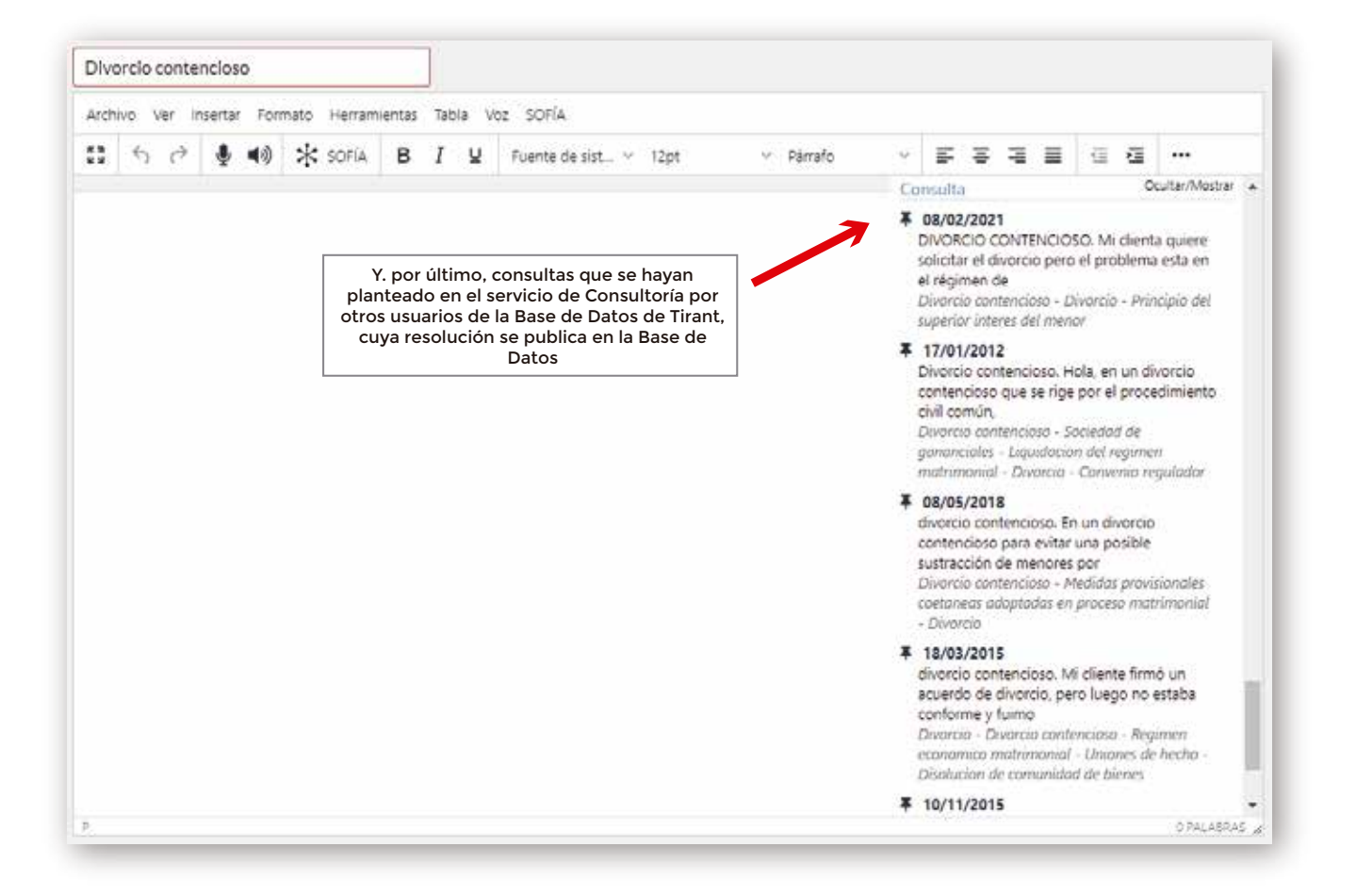

Por otro lado, una vez tengamos adjuntos a la ficha del cliente varios archivos, en el listado de archivos nos aparecerán una serie de funcionalidades. Además, podremos compartir todos o sólo un archivo en específico:

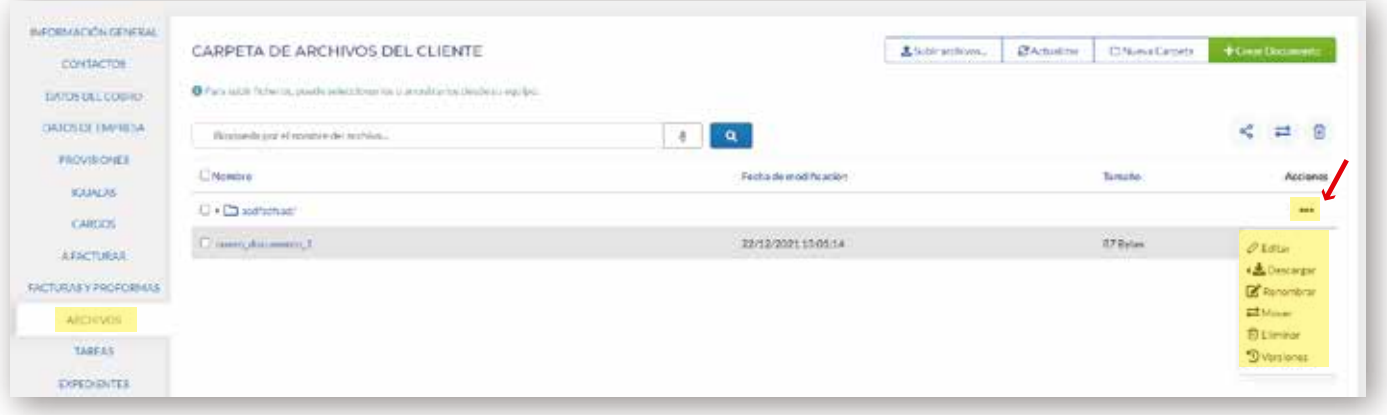

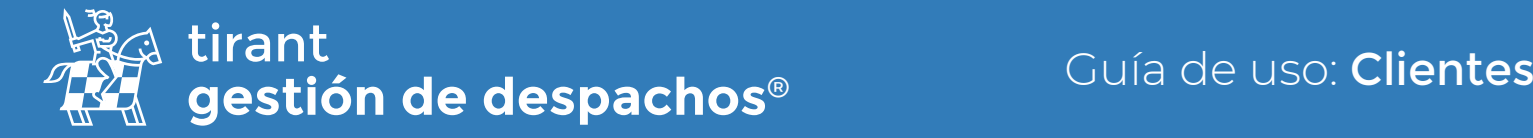

#### **Tareas**

En esta pestaña podemos generar cualquier evento relacionado con el cliente, asociarlo al calendario y establecer avisos/recordatorios:

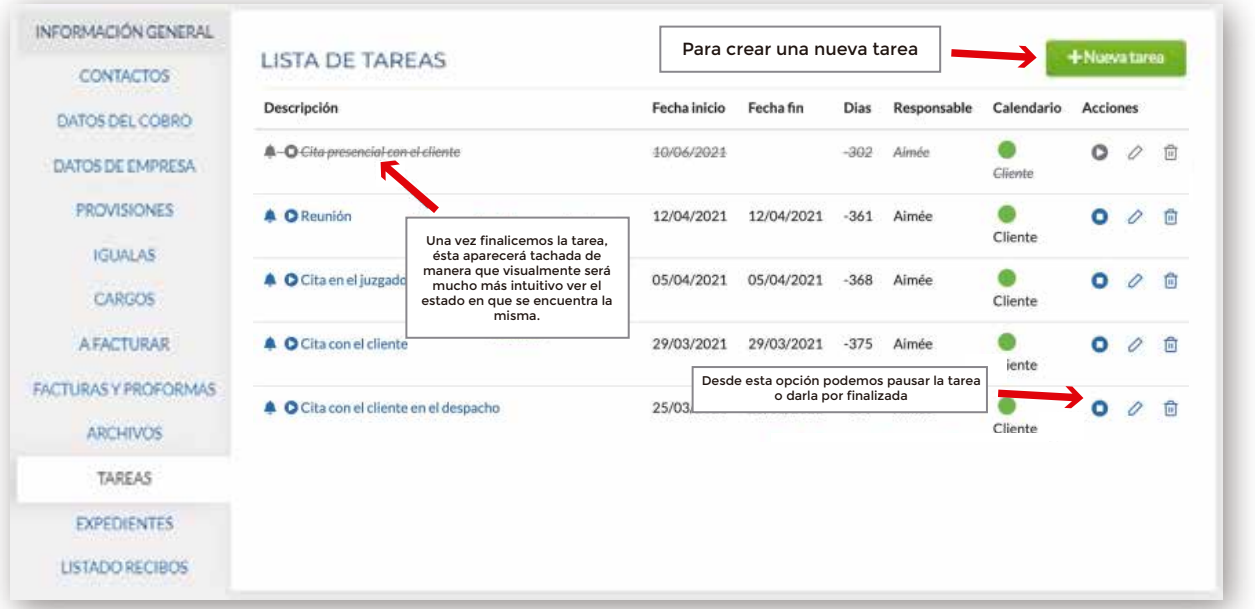

Para generar una nueva tarea pulsamos en la opción de **Nueva tarea** y a continuación rellenamos los campos para su creación:

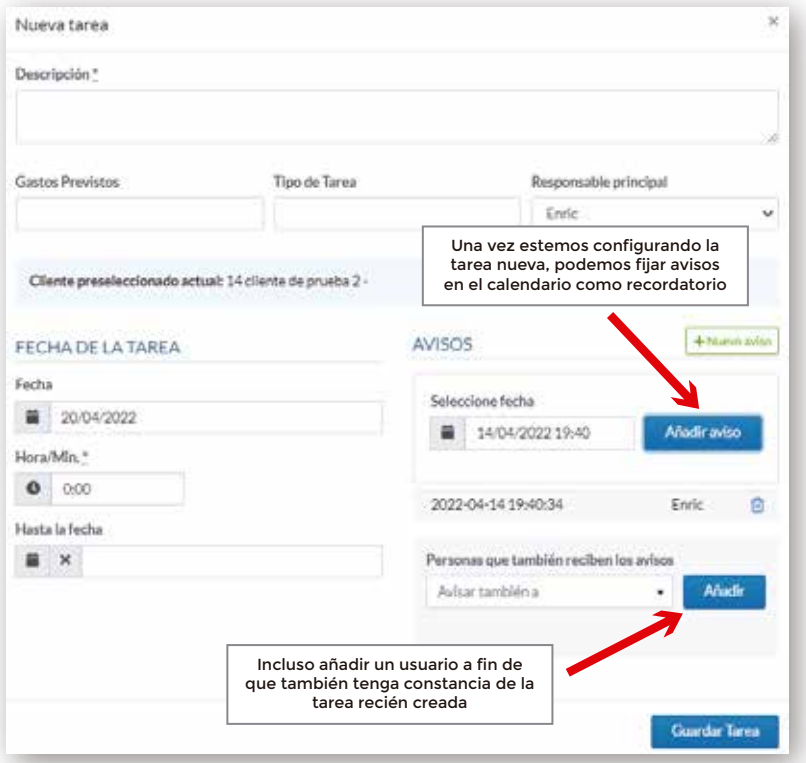

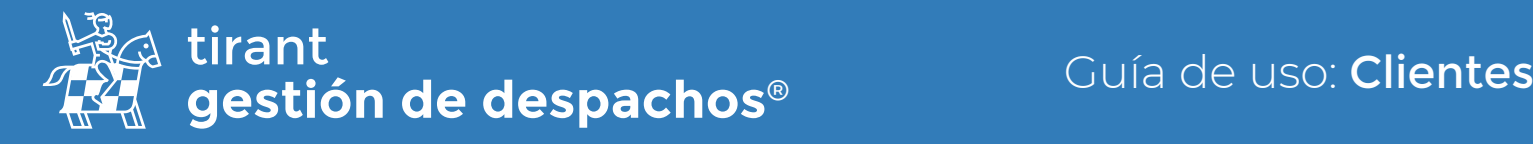

## **Expedientes**

Desde la ficha del cliente el Gestor permite crear expedientes asociados a aquél. A través de la pestaña de Expedientes, se puede acceder a la creación de uno nuevo:

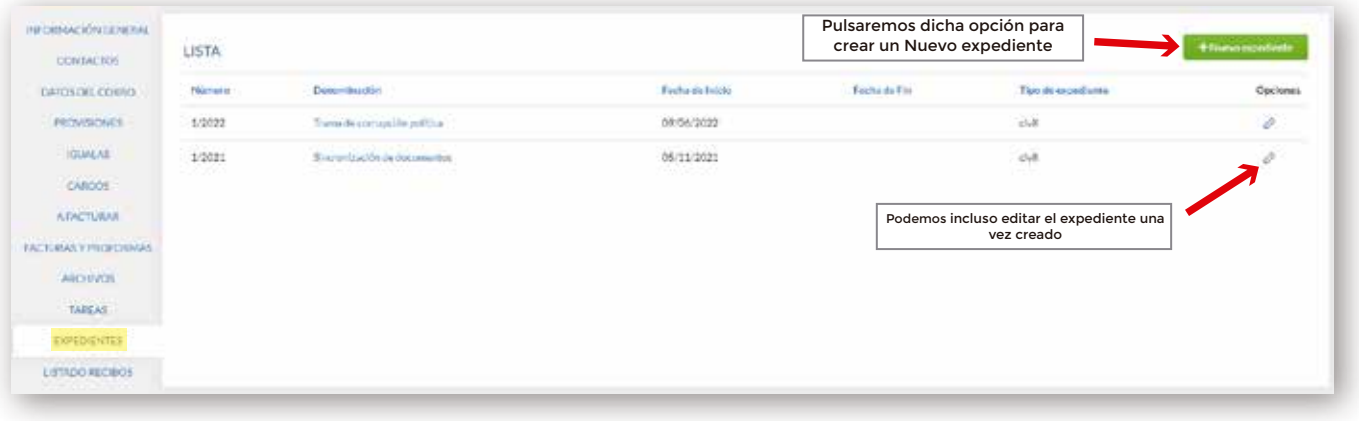

## Listado de Recibos

En esta pestaña se visualizará el listado de recibos que se hayan creado sobre las provisiones de fondo:

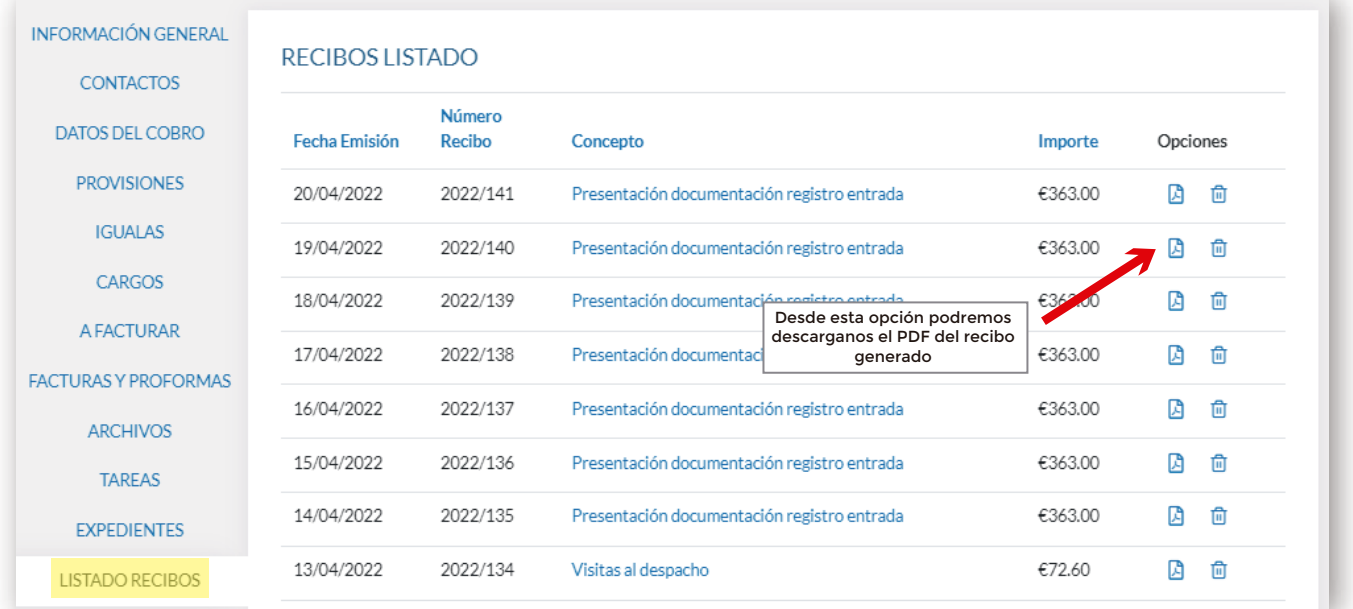

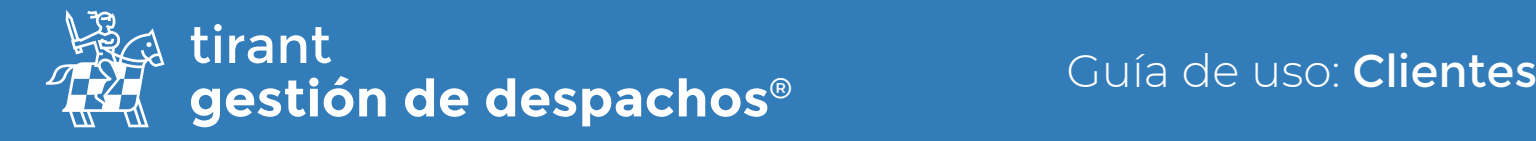

## Compartir información del cliente

Desde este apartado podemos compartir todos los datos del cliente:

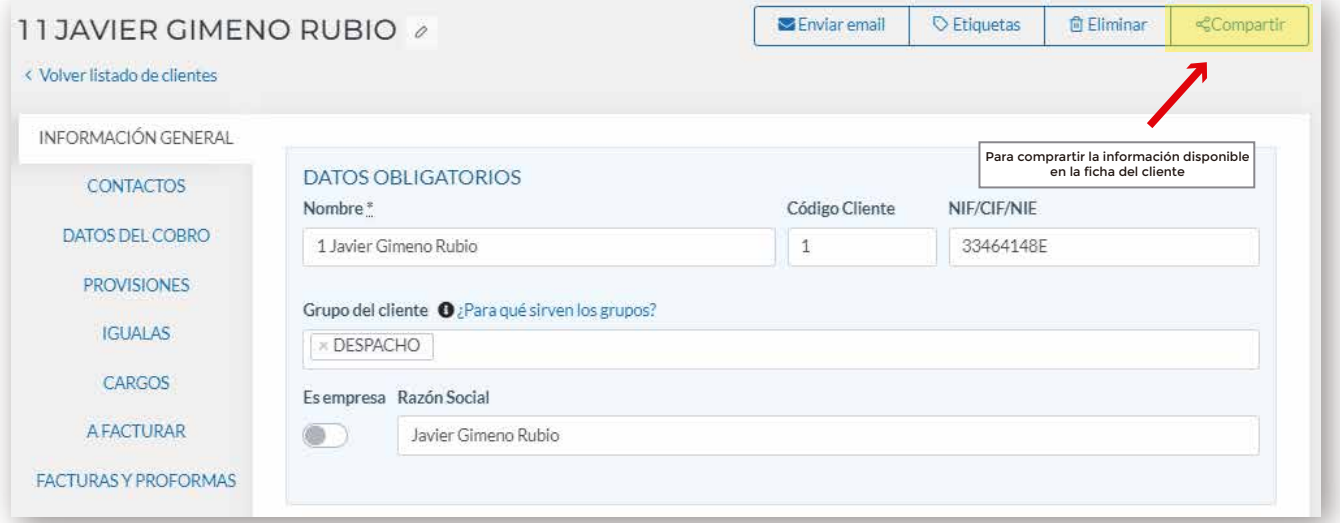

A continuación, tendremos la opción de compartir la información del cliente bien a través de un enlace web o bien a través de correo electrónico:

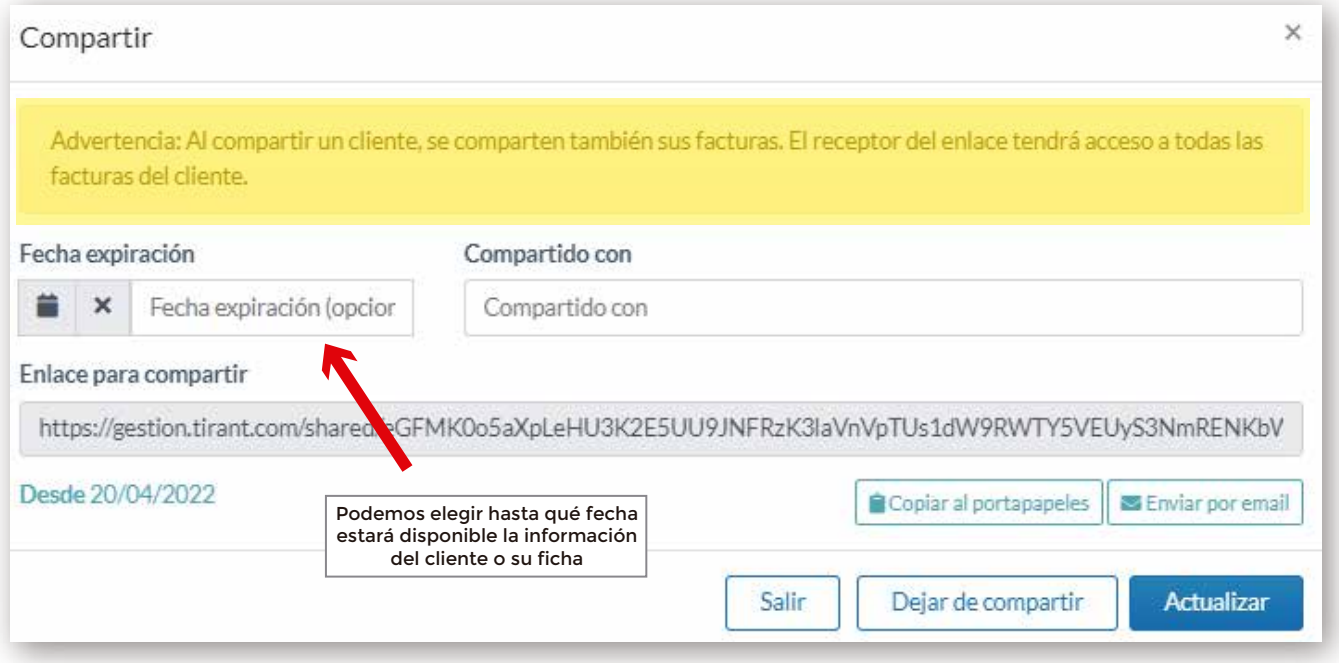

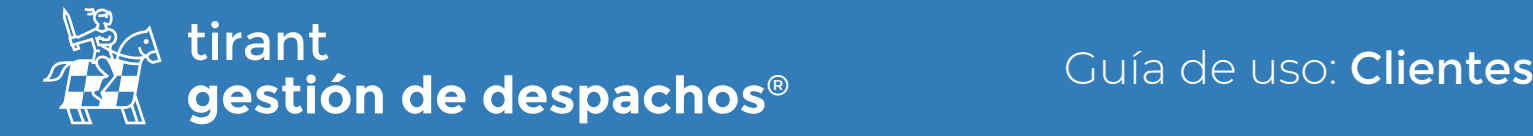

Por último, en el listado general de todos los clientes, tendremos varias funcionalidades. Desde compartir todo el listado de clientes en un archivo (CSV; Libre Office; PDF; Excel):

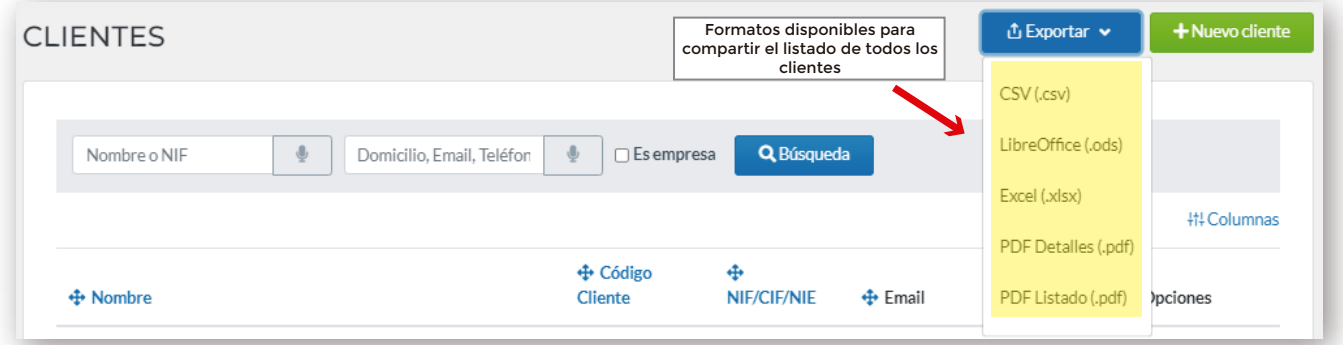

Hasta adicionar o suprimir columnas según los datos que queramos se visualicen con relación a la información del cliente en el listado:

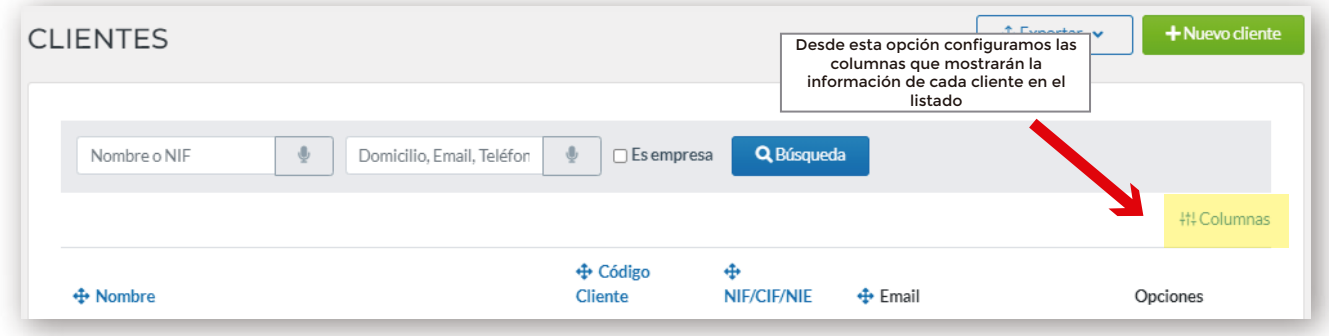

Así, adaptaremos a nuestro criterio la información a compartir:

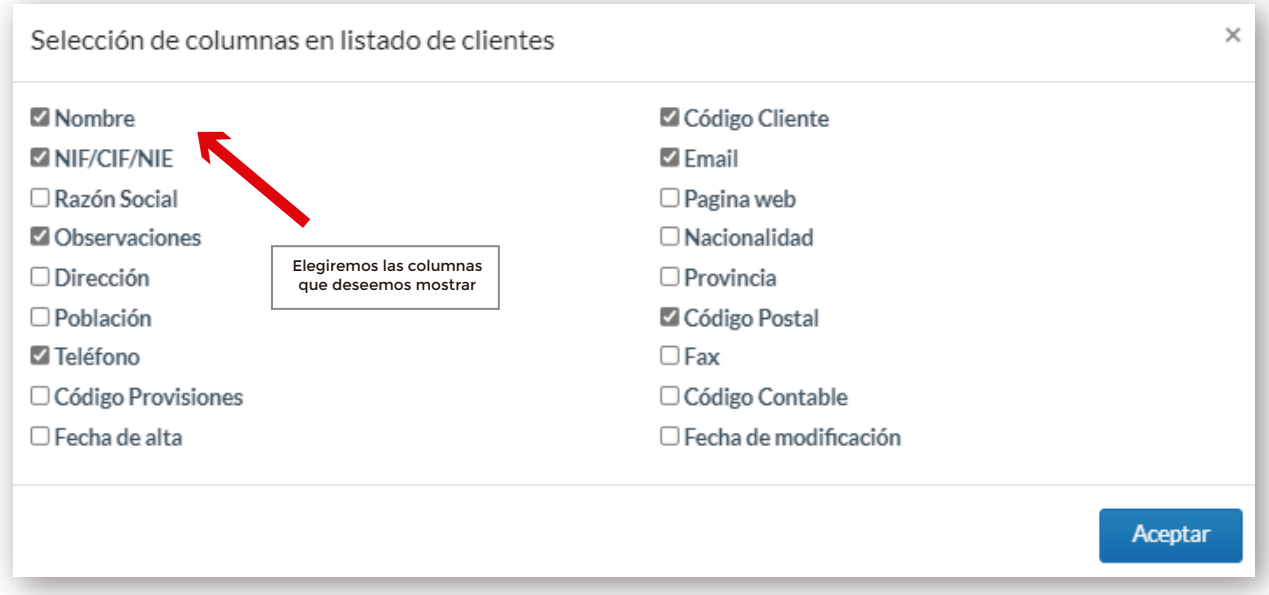